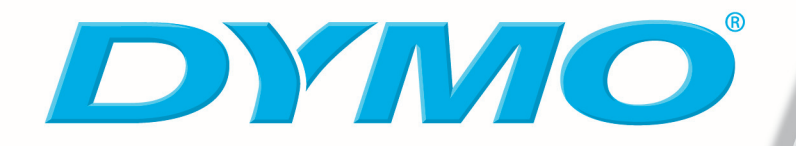

# **DYMO Label Software - Benutzerhandbuch**

**Version 7.6**

#### **Copyright**

© 2004-2006 DYMO. Alle Rechte vorbehalten. Version 7.6. Revision 07/06.

Kein Teil dieses Dokuments oder der Software darf ohne vorherige schriftliche Zustimmung der DYMO bvba in irgendeiner Form vervielfältigt oder übertragen oder in eine andere Sprache übersetzt werden.

#### **Marken**

LabelWriter, LabelManager, und LabelPoint sind eingetragene Marken von DYMO Corporation. Alle anderen Marken sind Eigentum der jeweiligen Rechteinhaber.

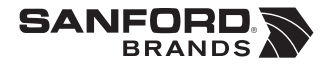

© 2006 DYMO *A Division of Newell Rubbermaid*

DYMO Corporation 44 Commerce Road Stamford, CT 06902-4561 United States

DYMO Purchase Registration Sanford Australia 1-11 Keysborough Avenue Keysborough, Victoria 3130 Australia

DYMO bvba Industriepark-Noord 30 9100 Sint-Niklaas Belgium

**www.dymo.com**

## **Inhalt**

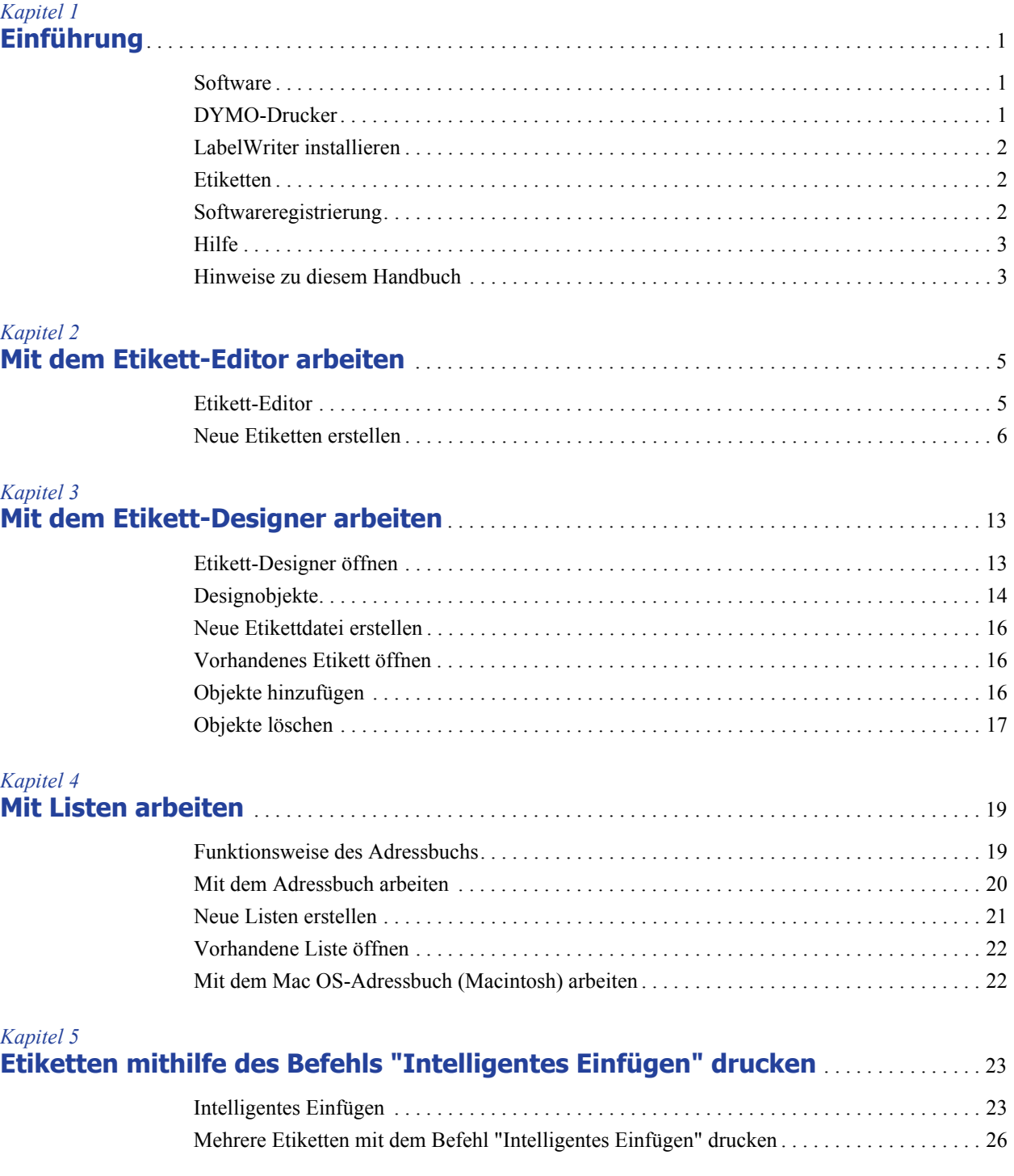

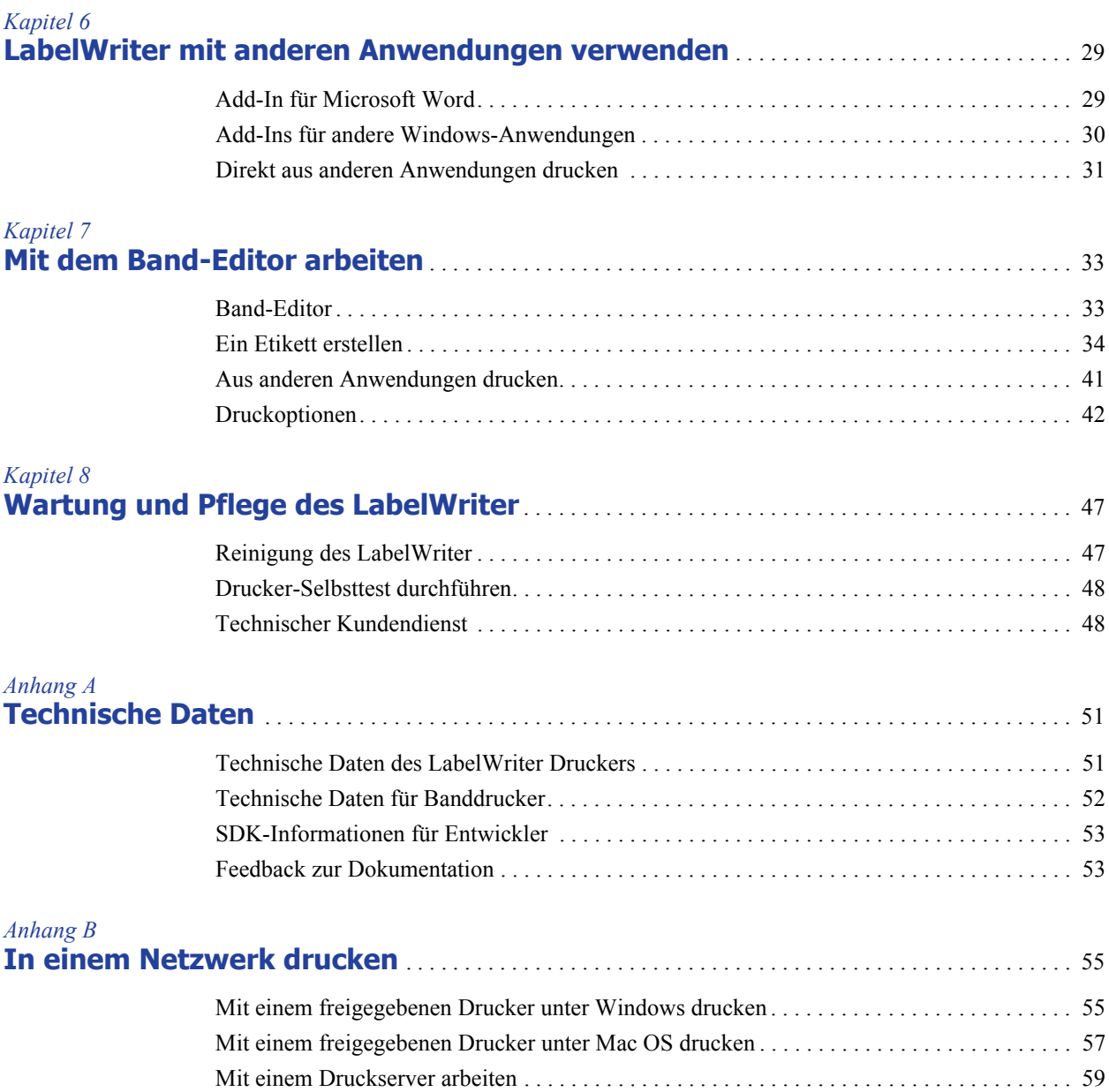

## **Kapitel 1 Einführung**

<span id="page-4-1"></span><span id="page-4-0"></span>Vielen Dank, dass Sie sich für einen DYMO Etikettdrucker entschieden haben. Sie werden sehr schnell zu schätzen lernen, wie einfach Sie viele tagtägliche Aufgaben mit dem Etikettdrucker bewältigen können.

Er hilft Ihnen beim Adressieren von Umschlägen, Erstellen von Versandetiketten, Beschriften von Ordnern, CDs, DVDs, Videokassetten, Paketen und Erstellen von Namensschildern. Mit ein wenig Fantasie werden Sie unendlich viele Möglichkeiten entdecken, wie Sie mit dem Etikettdrucker aus der alltäglichen Arbeit ein abwechslungsreiches Erlebnis machen können.

Dieses Benutzerhandbuch enthält Anweisungen für Windows- und Macintosh-Computer. Der Großteil des Programms arbeitet auf beiden Plattformen identisch. Im Falle von Unterschieden in Funktion, Bedienung oder bei den Befehlen weisen wir Sie im Text darauf hin.

## <span id="page-4-2"></span>**Software**

DYMO Label Software enthält zahlreiche Funktionen, durch die sie besonders flexibel und einfach zu handhaben ist. Zwei Editoren sind nun in der Software enthalten: Etikett-Editor und Band-Editor. Der Etikett-Editor ist im Großen und Ganzen gegenüber Vorgängerversionen unverändert geblieben. Mit ihm können Sie DYMO-Einzeletiketten gestalten und drucken.

In dieser Version der Software finden Sie auch einen Band-Editor, mit dem Sie Etiketten auf D1-Banddruckern erstellen und drucken können. Der Band-Editor ist nur verfügbar, wenn Sie einen DYMO-Banddrucker, wie z. B. DYMO LabelWriter Duo oder LabelManager 450, an Ihren Computer angeschlossen haben. Informationen zur Verwendung des Band-Editors finden Sie in *[Kapitel 7, Mit dem Band-Editor arbeiten](#page-36-3)* auf Seite 33.

Der LabelWriter lässt sich perfekt in Microsoft® Word und Excel integrieren, so dass Sie hieraus direkt ohne großen Aufwand Etiketten drucken können. Unter Windows besitzt der LabelWriter außerdem eine Schnittstelle zu Microsoft® Outlook®, Palm™ Desktop und WordPerfect®.

## <span id="page-4-3"></span>**DYMO-Drucker**

Thermodrucker, die speziell behandelte Etiketten oder spezielle Thermobänder bedrucken. Dies bedeutet, dass Sie zum Drucken von Etiketten niemals Verbrauchsmaterial wie Toner, Tintenpatronen oder Farbbänder kaufen müssen.

Neben allen unseren DYMO LabelWriter-Druckern können Sie nun auch Etiketten mit DYMO-Banddruckern drucken, die über USB angeschlossen sind. Zu diesen Banddruckern gehören derzeit folgende Modelle:

- **•** LabelWriter Duo
- **•** LabelManager PCII
- **•** LabelManager 450
- **•** LabelPoint 350

Diese Liste der unterstützten Banddrucker wird erweitert, sobald neue über USB angeschlossene Banddrucker eingeführt werden.

## <span id="page-5-0"></span>**LabelWriter installieren**

Zum Lieferumfang Ihres LabelWriter gehört neben diesem Handbuch auch eine *Kurzanleitung*. Lesen Sie zur Installation des Druckers und der Software bitte die Hinweise in jener *Kurzanleitung*.

## <span id="page-5-1"></span>**Etiketten**

Die einzigen auszutauschenden Teile Ihres Druckers sind die Etiketten. Sie sollten ausschließlich DYMO-Markenetiketten verwenden. Je nach Druckermodell werden für DYMO-Drucker entweder speziell beschichtete Einzeletiketten oder D1-Bandkassetten verwendet.

**NOTE** DYMO übernimmt keine Garantie für Fehlfunktionen oder Schäden, die durch die Verwendung von Etiketten hervorgerufen werden, die nicht von DYMO hergestellt oder zugelassen wurden. Da die DYMO LabelWriter Thermodrucker sind, müssen Sie zum Drucken besondere Etiketten verwenden. Die thermische Beschichtung von Etiketten, die nicht von DYMO hergestellt oder zugelassen wurden, ist u. U nicht kompatibel und kann zu unbefriedigenden Druckergebnissen oder Fehlfunktionen des Druckers führen.

Wie lange Ihre Etiketten halten, kommt auf die Verwendung an. Etiketten mit thermischer Beschichtung unterliegen zweierlei Alterungsprozessen:

- **•** Werden sie Wärme, direkter Sonneneinstrahlung oder von Leuchtstofflampen stammendem Licht dauerhaft ausgesetzt, verfärben sie sich.
- <span id="page-5-5"></span>**•** Kommen sie mit Kunststoffen in Berührung (zum Beispiel Etiketten, die auf Kunststoff-Ringbucheinlagen geklebt werden), können sie sich verfärben.

In der Originalverpackung beträgt die normale Lebensdauer der Etiketten 18 Monate. Bei kurzzeitigen Anwendungen (z. B. Briefumschläge, Paketadressierung usw.) ist die Verfärbung kein Problem. Werden die Etiketten hingegen zur Beschriftung des Inhalts von Aktenschränken verwendet, verfärben sie sich im Laufe der Jahre. Wenn Sie ein Etikett auf einem Notizbuch anbringen, das in der Sonne gelagert wird, verfärbt es sich nach wenigen Monaten.

<span id="page-5-4"></span>Wenn Sie die Etiketten nicht verwenden, lagern Sie die Etiketten an einem kühlen, trockenen Ort, lichtdicht verpackt (in der Original-Schutzhülle), um ihre Lebensdauer zu erhöhen.

## <span id="page-5-3"></span><span id="page-5-2"></span>**Softwareregistrierung**

Wir empfehlen Ihnen, Ihr Exemplar von DYMO Label Software zu registrieren. Dadurch erhalten Sie die Möglichkeit, den Kundendienst in Anspruch zu nehmen sowie Produkt-Updates zu erhalten.

Beim ersten Start von DYMO Label Software werden Sie zur Registrierung der Software aufgefordert. Wenn Sie die Registrierung nicht sofort durchführen, wird Sie das Programm beim Start einige Male daran erinnern. Sie können die Software jederzeit registrieren, indem Sie im Menü **Hilfe** den Befehl **Registrieren** auswählen.

#### **So können Sie die Software registrieren**

- **1** Füllen Sie alle erforderlichen Felder aus.
- **2** Wählen Sie aus, ob Sie sich direkt per Internet registrieren lassen oder das Registrierungsformular ausdrucken möchten, um es per Fax oder per Post zu versenden.

Wenn Sie die Registrierung via Internet auswählen, warten Sie bitte einige Sekunden, bis die Daten an DYMO übermittelt worden sind.

**3** Um die Registrierung per Fax oder per Post vorzunehmen, drucken Sie das ausgefüllte Formular aus und schicken es an die darauf angegebene Adresse bzw. Faxnummer.

## <span id="page-6-2"></span><span id="page-6-0"></span>**Hilfe**

Wir haben für umfangreiche Ressourcen gesorgt, über die Sie Hilfe beziehen können. DYMO Label Software enthält eine umfangreiche Online-Hilfe. Wir werden Sie in diesem Handbuch gelegentlich auf die Online-Hilfe verweisen, wo Sie eine detaillierte Erläuterung finden.

#### **So rufen Sie die Online-Hilfe auf**

- Klicken Sie in DMYO Label Software im Menü **Hilfe** auf **Inhalt**.
- (Windows) Klicken Sie auf **Start**, wählen Sie **Alle Programme > DYMO Label**, und klicken Sie auf **Hilfe für DYMO Label Software**.
- (Windows) In den meisten Fenstern können Sie eine kontextsensitive Hilfe durch Drücken der Taste **F1** aufrufen.

(Windows) Im Menü **DYMO Label** befindet sich auch die Option **Internet-Kurzbefehle**. Hierüber haben Sie direkten Zugriff auf bestimmte Themen der DYMO-Website (z. B. Etiketten bestellen, Technischer Kundendienst usw.).

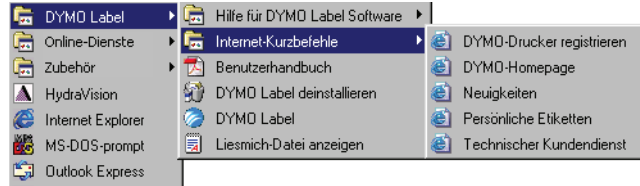

Sie können die Internet-Kurzbefehle auch über das Menü **Hilfe** in DYMO Label Software aufrufen.

## <span id="page-6-1"></span>**Hinweise zu diesem Handbuch**

Dieses Benutzerhandbuch enthält Anweisungen für Windows- und Macintosh-Computer. Der Großteil des Programms arbeitet auf beiden Plattformen identisch. Im Falle von Unterschieden in Funktion, Bedienung oder bei den Befehlen weisen wir Sie im Text darauf hin.

Dieses Benutzerhandbuch enthält Informationen zum Entwurf und Druck von Etiketten mit allen über USB angeschlossenen DYMO-Druckern. Je nach installiertem DYMO-Druckermodell treffen einige der in diesem Benutzerhandbuch enthaltenen Informationen u. U. nicht auf Sie zu. Die folgende Tabelle stellt eine Übersicht über den Inhalt den dar.

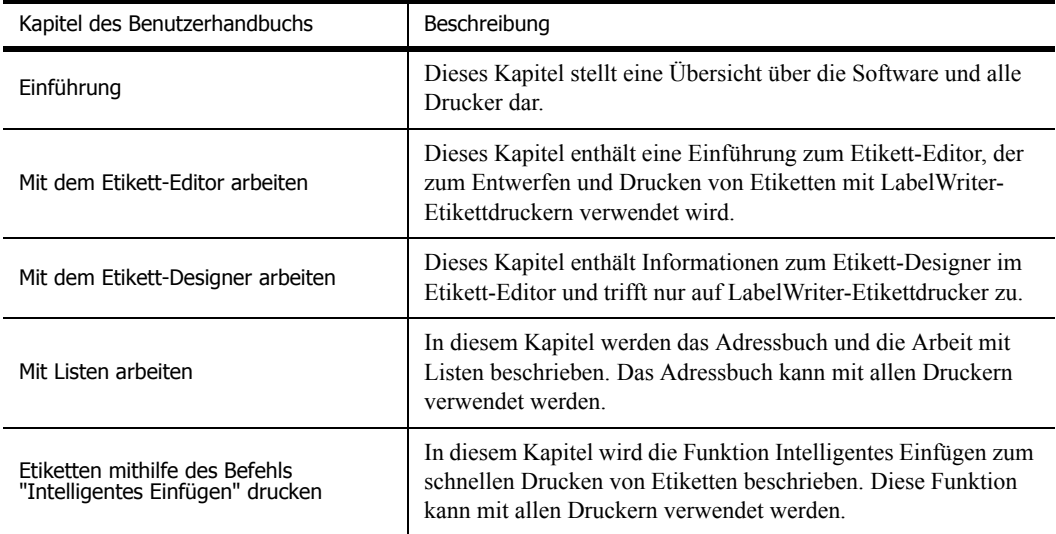

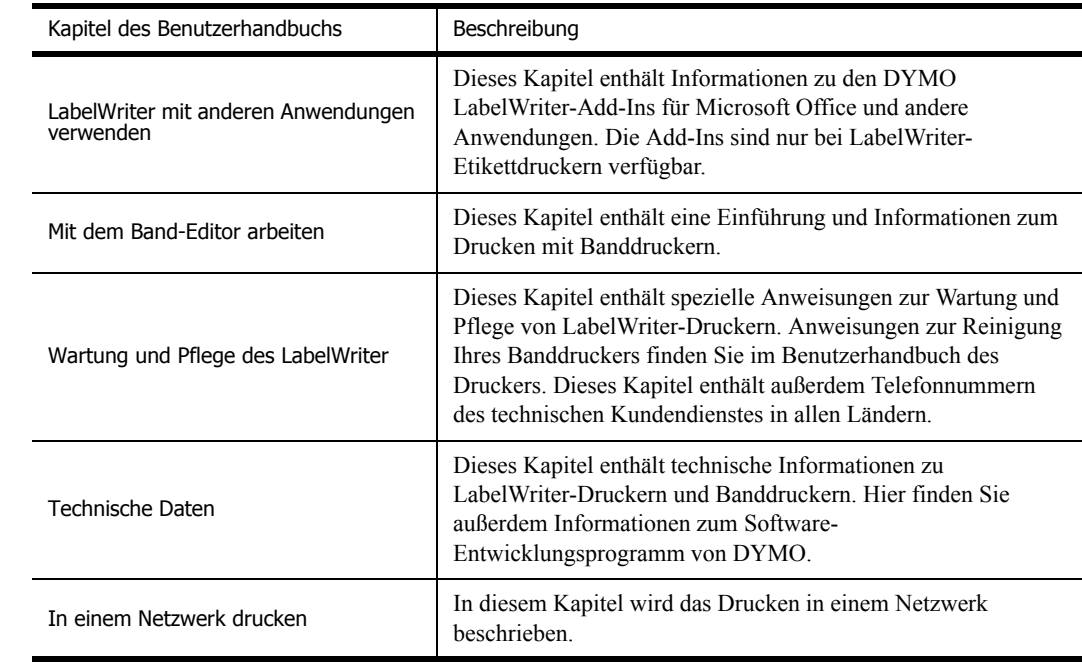

## **Kapitel 2**

## <span id="page-8-3"></span><span id="page-8-1"></span><span id="page-8-0"></span>**Mit dem Etikett-Editor arbeiten**

DYMO Label Software ist ein Universal-Druckprogramm für Etiketten, das Ihnen helfen wird, das Beste aus Ihrem LabelWriter herauszuholen. Zu dem Programm gehören:

- **•** zahlreiche Etikettvorlagen für die gängigsten Aufgaben
- **•** ein Etikett-Designer zum Erstellen eigener Etikettdesigns (siehe [Seite 13\)](#page-16-3)
- **•** ein Adressbuch zum Speichern von Adressen oder anderen Datenlisten (siehe [Seite 19\)](#page-22-3)
- **•** Add-Ins zum direkten Druck aus folgenden Programmen:

Microsoft Word

Microsoft Excel Microsoft Outlook (nur unter Windows) Palm Desktop (nur unter Windows)

WordPerfect (nur unter Windows)

- **•** die Funktion **Intelligentes Einfügen**, mit der Sie automatisch mehrere Etiketten durch Kopieren und Einfügen aus anderen Anwendungen in das aktuelle Etikett drucken können (siehe [Seite 23\)](#page-26-3)
- **•** ein Datenbank-Add-In, mit dem Sie direkt aus Datenbanken drucken können, die mit Access, Paradox, dBase oder Excel erstellt wurden (siehe [Seite 31](#page-34-1)) (nur unter Windows)

## <span id="page-8-2"></span>**Etikett-Editor**

In diesem Abschnitt werden die wichtigsten Grundfunktionen des Etikett-Editors beschrieben.

#### **So starten Sie die Software unter Windows**

 Klicken Sie auf **Start**, zeigen Sie auf **Alle Programme > DYMO Label**, und klicken Sie auf **DYMO Label**.

#### **So starten Sie die Software unter Mac OS X**

**▶ Öffnen Sie den Ordner DYMO Label**, und doppelklicken Sie auf **.** 

Daraufhin wird das Hauptfenster von DYMO Label Software mit einem leeren Etikett angezeigt.

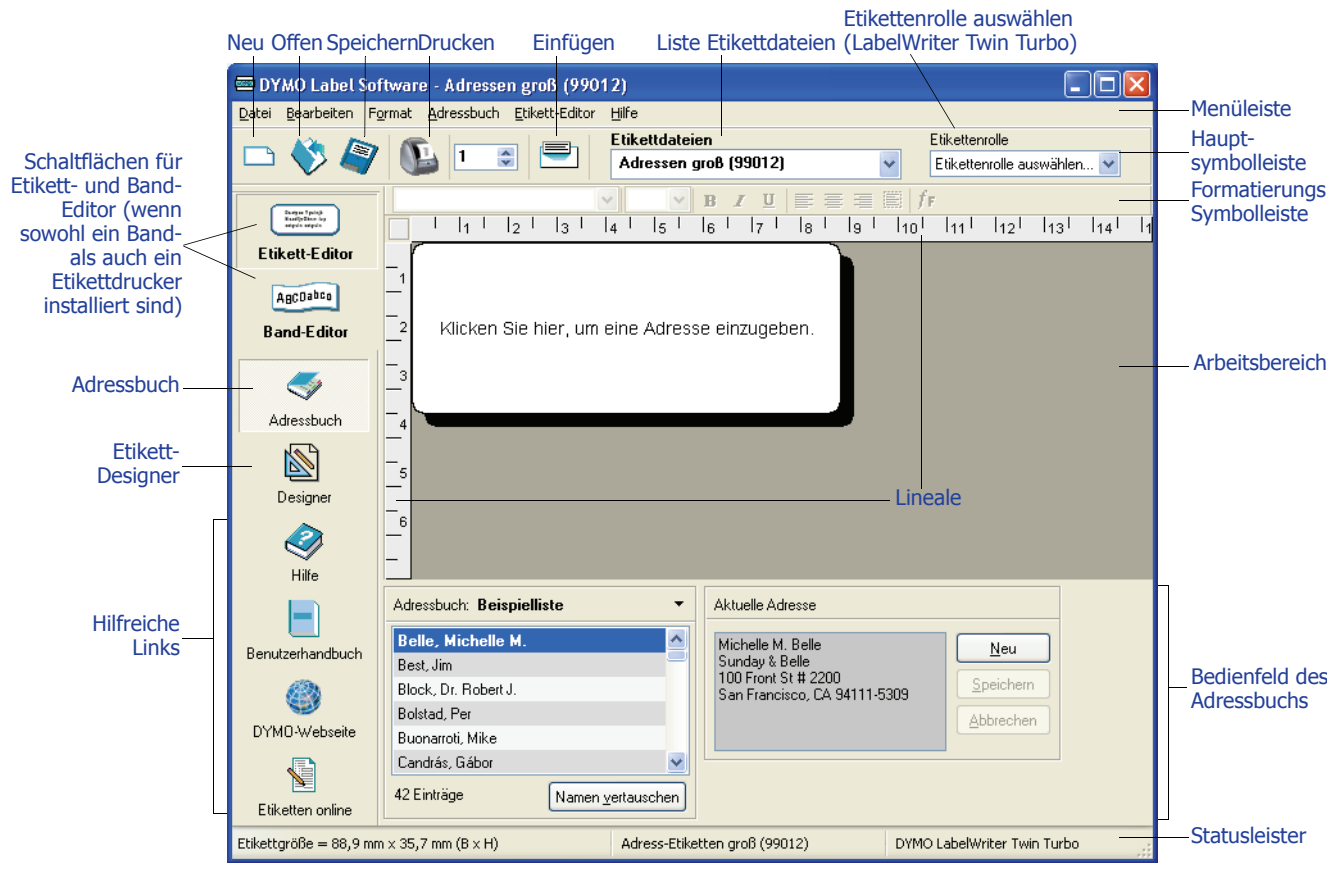

Werden Sie beim ersten Start von DYMO Label Software aufgefordert, das Programm zu registrieren. Siehe ["Softwareregistrierung" auf Seite 2.](#page-5-3) Außerdem werden Sie unter Mac OS und unter Windows aufgefordert, Ihren Absender einzugeben und ein Standardlogo auszuwählen (z. B. Ihr Firmenlogo).

## <span id="page-9-1"></span><span id="page-9-0"></span>**Neue Etiketten erstellen**

Die folgende Anleitung soll Ihnen beim Erstellen, Drucken und Speichern Ihres ersten benutzerdefinierten Etiketts behilflich sein. Zuerst sollten Sie lernen, wie Sie eine Etikettvorlage anpassen können. In diesem Beispiel passen Sie ein Versandetikett mit Grafik an.

**HINWEIS** Sie können das Versandetikett auf den meisten LabelWriter drucken. Wenn Sie mit einem LabelWriter 300 arbeiten, wählen Sie trotzdem dieses Versandetikett und folgen den weiteren Anweisungen. Sie beinhalten wichtige Informationen darüber, wie Sie auf die verschiedenen Designund Textobjekte zugreifen und deren Attribute ändern können.

### **Etikettdateien auswählen**

<span id="page-10-0"></span>Als Erstes müssen Sie die gewünschte Etikettdatei wählen, die als Grundlage für Ihr eigenes Etikett dienen soll.

#### **So wählen Sie eine Etikettdatei aus**

**1** Klicken Sie auf den Pfeil neben der Dropdown-Liste **Etikettdateien**.

Daraufhin wird eine Liste der zuletzt geöffneten Etikettdateien angezeigt.

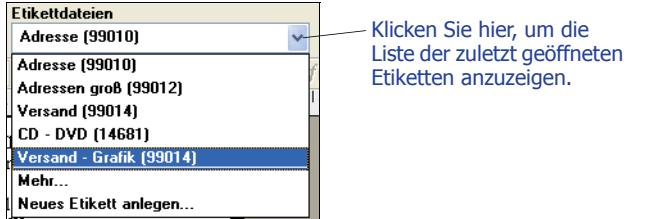

Klicken Sie bei Bedarf auf **Mehr**, um alle Etikettvorlagen anzuzeigen. Bitte beachten Sie, dass die Etikettdateien zuerst nach Art des Etiketts geordnet sind, dann nach Wichtigkeit und schließlich nach der Artikelnummer des Etiketts.

**2** Wählen Sie das Etikett **Versand - Grafik (99014)**.

Das Etikett **Versand - Grafik** wird im Hauptfenster angezeigt.

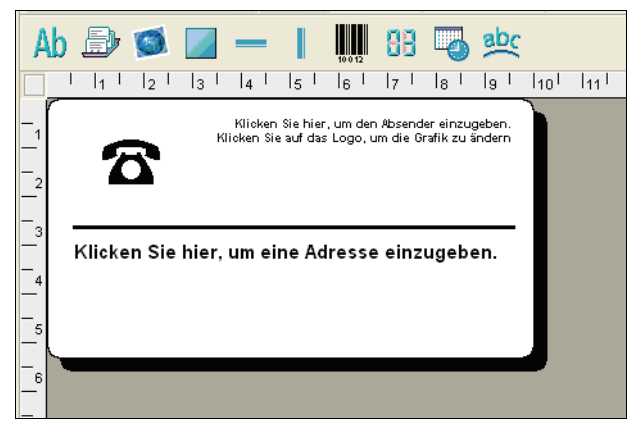

### **Grafik bearbeiten**

Im nächsten Schritt geht es um das Bearbeiten einer Grafik. Wie Sie sehen, werden die einzelnen Daten auf Etiketten mit "Objekten" dargestellt (z. B. der Absender, der Empfänger, die Linie usw.). Wenn Sie auf eines der Objekte doppelklicken, wird ein Einstellungs-Dialogfeld eingeblendet, in dem Sie die Attribute des Objekts einstellen können.

#### **So ändern Sie die Grafik**

**1** Doppelklicken Sie auf die Grafik auf dem Etikett. Daraufhin wird das Dialogfeld "Grafikeinstellungen" eingeblendet.

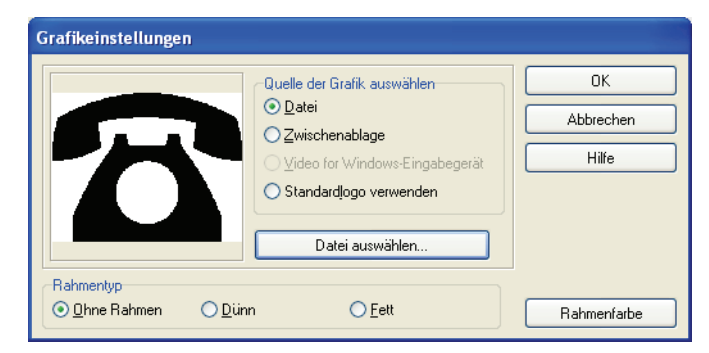

- **2** Wählen Sie unter **Quelle der Grafik auswählen** die Option **Datei**. Die Beschriftung der Schaltfläche **Bild einfügen** ändert sich dadurch in **Datei auswählen**.
- **3** Klicken Sie auf **Datei auswählen**.

Das Dialogfeld "Datei öffnen" mit dem Inhalt des gegenwärtigen Ordners für Clipartdateien wird eingeblendet.

- **4** Klicken Sie auf den Ordner **Miscellaneous** und anschließend auf die Schaltfläche **Öffnen**. Daraufhin wird der Inhalt des Ordners **Miscellaneous** angezeigt.
- **5** Wählen Sie die Datei Comput1.bmp im Ordner **Miscellaneous** aus. Dadurch wird für die Grafik "**Comput1.bmp**" eine Vorschau angezeigt.
- **6** Klicken Sie auf die Schaltfläche **Öffnen**. Die Grafik "Comput1.bmp" wird im Dialogfeld "Grafikeinstellungen" angezeigt.

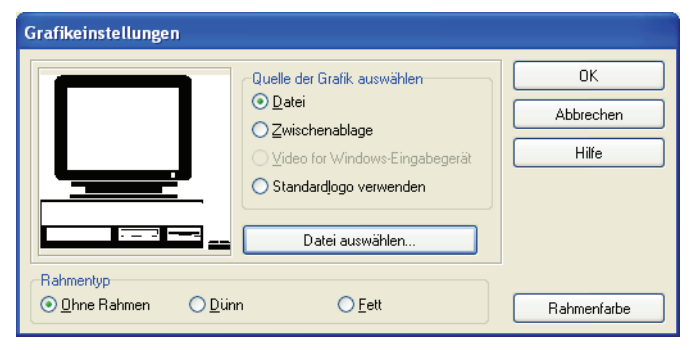

**7** Klicken Sie auf **OK**.

Auf dem Etikett wird die Grafik mit dem Computer anstelle von der mit dem Telefon dargestellt.

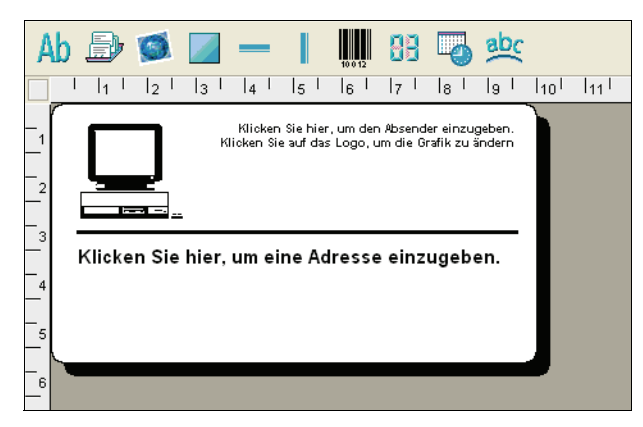

## **Absender ändern**

Im nächsten Schritt ändern Sie den Absender.

#### **So geben Sie eine Absenderadresse ein**

**1** Klicken Sie auf den Text in der rechten oberen Ecke des Etiketts. Anstelle des vordefinierten Textes wird ein blinkender Cursor angezeigt.

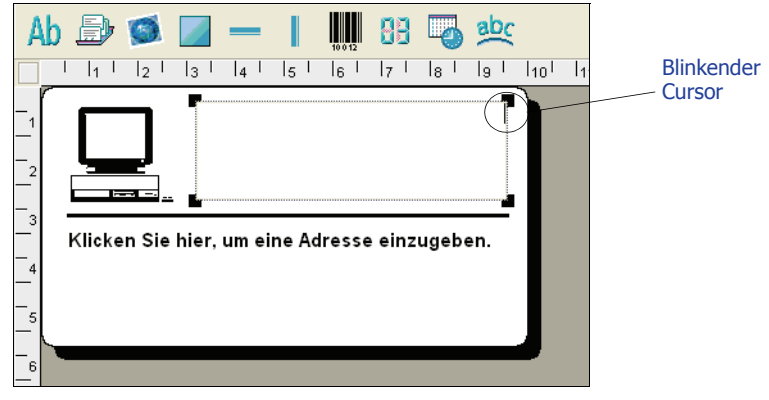

**2** Geben Sie folgenden Text ein: COMPUTEK EUROPE B.V. Max Euwelaan 104 3046 MA ROTTERDAM Niederlande

**3** Klicken Sie an einer beliebigen Stelle außerhalb des Objekts. Der neue Absender wurde auf dem Etikett eingefügt.

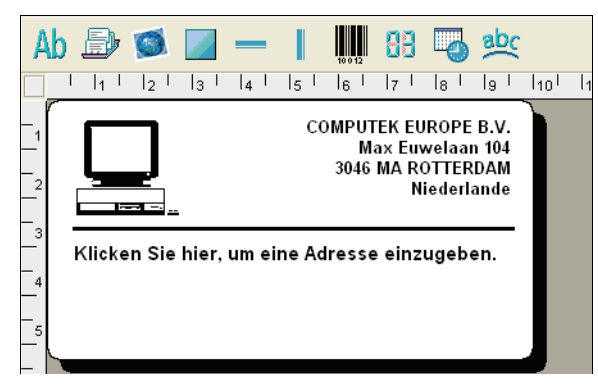

## **Empfänger ändern**

Als Nächstes geben Sie eine Empfängeradresse ein.

#### **So geben Sie die Empfängeradresse ein**

**1** Klicken Sie einmal auf das Adressobjekt in der Mitte des Etiketts.

Anstelle des vordefinierten Textes wird ein blinkender Cursor angezeigt.

(Windows) Um Ihnen die Identifikation der Objekte zu erleichtern, wird ein Hilfetext angezeigt, wenn Sie den Mauszeiger über ein Objekt bewegen.

**2** Geben Sie folgende Adresse ein:

Elsbeth Meijjer Airportplein 7 NL-3045 AP ROTTERDAM Niederlande

Elsbeth Meijjer wird jetzt auf dem Etikett als Empfängeradresse angezeigt.

### **Schriftart bearbeiten**

Sie haben die Möglichkeit, die Schriftart der Adresse je nach Geschmack oder Anlass zu ändern.

#### **So ändern Sie die Schriftart**

- **1** Klicken Sie auf das Objekt mit der Adresse des Empfängers. Der Adresstext wird hervorgehoben.
- **2** Wählen Sie in der Dropdown-Liste mit den Schriftarten den Eintrag **Arial**.
- **3** Klicken Sie in der Formatierungs-Symbolleiste auf das Symbol **F**.

Die Adresse des Empfängers wird nun mit der neuen Schriftart und dem neuen Schriftschnitt dargestellt.

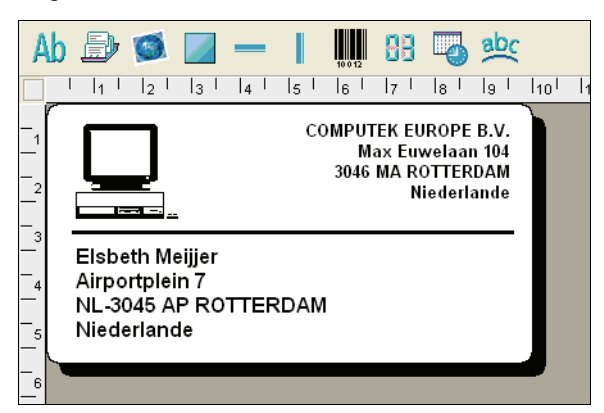

## **Etikett drucken**

<span id="page-14-0"></span>Nachdem Sie das Etikett vorbereitet haben, können Sie es drucken.

**HINWEIS** Sie können das Versandetikett auf den meisten LabelWriter drucken, jedoch nicht auf allen. Wenn Sie einen LabelWriter 300 verwenden, fahren Sie dennoch mit diesem Abschnitt fort (auch, wenn Sie das Etikett nicht drucken können).

Achten Sie vor dem Drucken des Etiketts auf Folgendes:

- **•** Der LabelWriter muss an den Computer angeschlossen und eingeschaltet sein.
- **•** In den Drucker müssen Versandetiketten eingelegt sein. Falls erforderlich, lesen Sie dies in der *Kurzanleitung* nach.

#### **So drucken Sie das Etikett**

- **1** Geben Sie im Feld **Exemplare** (in der Hauptsymbolleiste) die gewünschte Anzahl der zu druckenden Exemplare ein.
- **2** Klicken Sie in der Hauptsymbolleiste auf **P**.

#### **Etikett speichern**

<span id="page-14-1"></span>Das erstellte Versandetikett kann als Etikettdatei gespeichert werden. Gespeicherte Etiketten werden automatisch in der Dropdown-Liste **Etikettdateien** angezeigt.

#### **So speichern Sie das Etikett**

- 1 Klicken Sie in der Hauptsymbolleiste auf **Daraufhin wird das Dialogfeld "Datei speichern"** eingeblendet.
- **2** Geben Sie als neuen Namen die Bezeichnung **MeinVersandetikett** ein, und klicken Sie auf **Speichern**.

Daraufhin wird Ihre neue Etikettdatei "MeinVersandetikett" an den Anfang der Dropdown-Liste **Etikettdateien** aufgenommen und noch einmal alphabetisch unter dem Buchstaben M angezeigt.

Um die soeben erstellte Etikettdatei erneut zu öffnen, wählen Sie sie einfach in der Dropdown-Liste **Etikettdateien** aus.

**HINWEIS** Nur Etikettdateien, die im Standardordner abgelegt wurden, können über die Dropdown-Liste **Etikettdateien** aufgerufen werden. Ein solcher Standardordner für Etikettdateien wird bei der Installation der Software automatisch erstellt. Unter Windows befindet sich der Ordner unter C:\Dokumente und Einstellungen\All Users\Dokumente\DYMO Label\Label Files. Unter Macintosh wird der Ordner im Installationsverzeichnis von DYMO Label Software erstellt.

Jetzt wissen Sie bereits, wie Etiketten geöffnet, bearbeitet, gedruckt und gespeichert werden. Mit diesem Know-how können Sie einen Großteil der Etikettdateien verwenden oder Ihren Vorstellungen entsprechend anpassen.

## <span id="page-16-3"></span><span id="page-16-1"></span>**Kapitel 3 Mit dem Etikett-Designer arbeiten**

<span id="page-16-6"></span><span id="page-16-5"></span><span id="page-16-0"></span>Mit dem im Etikett-Editor integrierten Etikett-Designer können Sie bequem maßgeschneiderte Etiketten erstellen. Sie können aber auch auf die Etikettvorlagen zurückgreifen und sie Ihren Bedürfnissen anpassen.

Mithilfe des Designers lassen sich Erscheinungsbild und Inhalt von Etiketten verändern. Sie können Text bearbeiten (einschließlich der Adressen) sowie Barcodes, fortlaufende Nummern, Datum und Uhrzeit, Linien, Rahmen und Kreise bzw. Ellipsen (Macintosh) ändern oder hinzufügen. Nachfolgend finden Sie einige Beispiele individuellen Etikettdesigns.

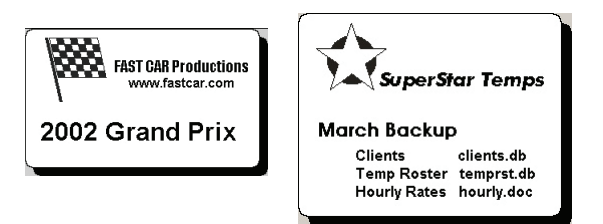

## <span id="page-16-2"></span>**Etikett-Designer öffnen**

<span id="page-16-7"></span>Bei aktiviertem Designer wird die Designer-Symbolleiste unter der Formatierungs-Symbolleiste angezeigt.

<span id="page-16-4"></span>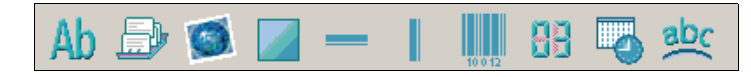

#### **So rufen Sie den Etikett-Designer auf**

- Erstellen Sie ein neues Etikett. Siehe ["Neue Etiketten erstellen" auf Seite 6](#page-9-1). Die Designer-Symbolleiste wird automatisch angezeigt.
- Klicken Sie bei einer geöffneten Etikettdatei auf

## <span id="page-17-0"></span>**Designobjekte**

<span id="page-17-4"></span>Ein mit DYMO Label Software erstelltes Etikett kann verschiedene Text- und Designobjekte enthalten. Jedes Objekt verfügt über bestimmte Attribute, z. B. Größe, Position und Schriftart. Im Dialogfeld "Eigenschaften" des Objekts können Sie die gewünschten Attribute auswählen. Nähere Informationen zum Bearbeiten der Objektattribute entnehmen Sie bitte der Online-Hilfe. Dieser Abschnitt erläutert die verschiedenen Werkzeuge des Designers.

Ab

**Text** Textobjekte werden eingesetzt, wenn bestimmte Informationen auf jedem Etiketten angezeigt werden sollen (z. B. die Aufschrift "Name" in der Absenderadresse auf Versandetiketten).

> <span id="page-17-6"></span><span id="page-17-1"></span>Außerdem können Textobjekte für *variablen* Text eingesetzt werden, der sich bei jedem gedruckten Etikett ändert. Dies ist besonders hilfreich bei Artikelnummern, Buchtiteln und vielen anderen Anwendungen, die nicht adressbezogen sind, und für die Sie das Adressbuch einsetzen. Nähere Informationen über variable Textobjekte entnehmen Sie bitte der Online-Hilfe.

Ð

**Adresse** Adressobjekte verhalten sich ähnlich wie Textobjekte, sind jedoch für Informationen konzipiert, die sich bei jedem Etikett ändern (z. B. Namen und Adressen). Zusätzlich können Adressobjekte POSTNET-Barcodes erzeugen. Sie können die Schrifteinstellungen (Schriftart, Schriftschnitt, Größe usw.) für den im Adressobjekt enthaltenen Text und seine Ausrichtung individuell festlegen. Außerdem kann der Text mit Spezialeffekten versehen werden.

> <span id="page-17-2"></span>Adressobjekte sind von sich aus ein variables Textobjekt. Sie können aber auch als feste Textobjekte definiert werden. Bei festen Textobjekten wird der zur Adresse gehörige Text fest im Etikett gespeichert. Bei variablen Text- bzw. Adressobjekten wird die Adresse nicht im Etikett abgespeichert. Weitere Informationen finden Sie unter ["Funktionsweise des Adressbuchs" auf Seite 19](#page-22-4).

**Grafik** Per Grafikobjekt können Sie Ihr Firmenlogo oder andere Grafiken auf einem Etikett platzieren. DYMO Label Software unterstützt viele gängige Grafikformate. Grafiken können importiert, positioniert, skaliert oder als Standardgrafik definiert werden. Ferner können Sie Grafiken auch direkt aus anderen Anwendungen (z. B. Microsoft Paint oder CorelDRAW) kopieren und einfügen. Sie können eine Grafik direkt aus einer Datei oder von einer mit dem Computer verbundenen Videokamera importieren (nur unter Windows).

> <span id="page-17-3"></span>**HINWEIS** Wenn Sie ein Standardlogo definiert haben, wird die festgelegte Grafikdatei automatisch in jedem neuen Grafikobjekt angezeigt. In der Online-Hilfe finden Sie weitere Informationen zum Festlegen des Standardlogos.

 $\equiv$   $\pm$ 

**Linien** Verwenden Sie horizontale und vertikale Linien, um das Erscheinungsbild eines Etiketts aufzuwerten. Horizontale Linien können außerdem als Trennlinien eingesetzt werden, z. B. zwischen Absenderund Empfängeradresse auf Versandetiketten. Sie können die Strichstärke der Linien festlegen oder auf Etiketten angezeigte Linien komplett verbergen.

<span id="page-17-5"></span>**Rahmen** Rahmen dienen zusammen mit den Linienobjekten als Designelemente, mit denen Sie viele gestalterische Möglichkeiten für Etiketten erhalten. Mit ihnen lassen sich andere Objekte einrahmen. Ferner können Sie Rahmen in Graustufen ausfüllen. Die Strichstärke der Umrandung lässt sich ebenfalls festlegen.

<span id="page-18-6"></span>**Ellipse** (Macintosh) Ellipsen dienen, ähnlich wie Linienobjekte, als Designelemente, mit denen Sie viele gestalterische Möglichkeiten für Etiketten erhalten. Mit ihnen lassen sich andere Objekte einrahmen. Ferner können Sie Ellipsen in Graustufen ausfüllen. Die Strichstärke der Umrandung lässt sich ebenfalls festlegen.

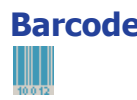

**Barcode** Barcode-Objekte dienen zum Anzeigen und Drucken von Barcodes auf Ihren Etiketten. Mit einem Barcode-Objekt können Sie entweder feste Daten darstellen, die Sie eingeben, oder variable Daten, die von einem anderen Objekt bezogen werden. Wenn Sie ein Barcode-Objekt mit einem anderen Objekt verknüpfen, werden die in dem verknüpften Objekt angezeigten Daten in einen Barcode umgewandelt. Werden die Daten in dem verknüpften Objekt geändert, wird das Barcode-Objekt automatisch aktualisiert.

> <span id="page-18-0"></span>Nehmen wir an, Sie verknüpfen den Barcode mit dem Textobjekt einer Artikelnummer. Sobald Sie die Artikelnummer des verknüpften Objekts ändern, wird das Barcode-Objekt automatisch aktualisiert.

<span id="page-18-13"></span><span id="page-18-12"></span><span id="page-18-11"></span><span id="page-18-10"></span><span id="page-18-8"></span><span id="page-18-7"></span><span id="page-18-5"></span><span id="page-18-3"></span><span id="page-18-2"></span><span id="page-18-1"></span>Es stehen zahlreiche Standard-Barcode-Symbologien zur Verfügung. Dazu gehören Code 39, Code 128, Codabar, UPC A/E, EAN 8/13, ITF-14, POSTNET, PLANET und Interleaved 2 of 5. Zusätzlich können Sie bei Bedarf lesbaren Text (alphanumerische Zeichen) mit ausdrucken sowie die Schriftart für diesen Text bestimmen. Größe und Position des Barcodes können Sie ebenfalls individuell bestimmen. Weitere Informationen zu Barcode-Symbologien entnehmen Sie bitte der Online-Hilfe.

## 88

**Zähler** Zählerobjekte nummerieren Etiketten automatisch. So lassen sich beispielsweise Eintrittskarten mit einer Nummerierung versehen. Sie können einen Text definieren, der vor bzw. nach dem Zähler ausgedruckt werden soll (z. B. "Diskette Nr. von 10") sowie die Startnummer und die Schrittweite vorgeben (1, 10, 100 usw.). Sie können die Schriftart und andere Attribute des Zählers individuell einstellen.

## **Datum – Uhrzeit**

<span id="page-18-4"></span>Mit einem Datum-Uhrzeitobjekt fügen Sie das aktuelle Datum oder die Uhrzeit auf einem Etikett ein. Dazu stehen Ihnen mehrere Formatvorlagen zur Verfügung. Wie bei Zählerobjekten können Sie bei Datum- und Uhrzeitobjekten den Text vorgeben, der vor bzw. nach dem Datum oder der Zeit dargestellt werden soll (z. B. "Heute ist der"). Zu den zahlreichen Datumsformaten gehören amerikanische und europäische Formate. Sie können die Uhrzeit mit ausdrucken oder einfach ausblenden und bei Bedarf ein 24-Stunden-Format (13:00, 22:00 usw.) verwenden. Schriftart und andere Attribute des Datums und der Uhrzeit sind individuell einstellbar.

## <span id="page-18-9"></span><u>abc</u>

**Kurventext** Das Kurventextobjekt verhält sich ähnlich wie ein herkömmliches Textobjekt, allerdings wird der Text bogenförmig wiedergegeben. Sie können Kurventextobjekt verwenden, wenn der Text rund angeordnet werden muss (z. B. auf einer CD) oder zur künstlerischen Gestaltung eines normalen Etiketts mit gebogenem Text. Dabei kann der Text wahlweise als geschlossener Kreis oder als nach oben oder unten offener Halbkreis dargestellt werden. Wie bei anderen Textobjekten kann der Text gespiegelt werden. Ebenfalls lässt sich der Text als variables Textobjekt definieren und die Schriftart sowie die Position bestimmen.

## <span id="page-19-0"></span>**Neue Etikettdatei erstellen**

<span id="page-19-4"></span>DYMO Label Software enthält pro Etikettart eine leere Etikettdatei. Beim Erstellen eines neuen Etiketts wählen Sie als Ausgangspunkt dieses leere Etikett aus.

#### **So legen Sie ein neues Etikett an**

- **1** Klicken Sie auf **A**. Daraufhin wird das Dialogfeld "Neues Etikett" eingeblendet.
- **2** Wählen Sie ein Etikett aus, das dem gewünschten Ergebnis am meisten entspricht, und klicken Sie auf **OK**.

Es wird ein leeres Etikett geöffnet, und die Designer-Symbolleiste wird angezeigt.

**HINWEIS** Sie können die Liste der Etikettarten filtern, indem Sie eine der Optionen **Hoch** oder **Quer** im Dialogfeld "Neues Etikett" auswählen.

## <span id="page-19-1"></span>**Vorhandenes Etikett öffnen**

Wenn Sie ein Etikett benötigen, das auf einem Datenträger gespeichert ist, brauchen Sie es lediglich zu öffnen. Sie können das Etikett direkt drucken oder es für Ihre Bedürfnisse abändern. Die zuletzt gespeicherten Etikettdateien werden oben in der Dropdown-Liste **Etikettdateien** angezeigt.

#### **So öffnen Sie eine vorhandene Etikettdatei**

- 1 Klicken Sie auf  $\blacktriangleright$ . Daraufhin wird das Dialogfeld "Datei öffnen" eingeblendet.
- **2** Wählen Sie die zu öffnende Datei aus, und klicken Sie auf **Öffnen**. Das Etikett wird geöffnet.

## <span id="page-19-2"></span>**Objekte hinzufügen**

<span id="page-19-5"></span><span id="page-19-3"></span>Wenn Sie ein neues Objekt in einem Etikett einfügen, wird dieses mit bestimmten Standardeinstellungen angezeigt. Zum Beispiel weisen Text- und Adressobjekte darauf hin, wie Sie die betreffenden Objekte ändern können.

Obwohl die verschiedenen Objekte unterschiedlich sind, werden Sie fast gleichartig auf den Etiketten platziert. Der einzige Unterschied besteht in der Schaltfläche, auf die Sie in der Designer-Symbolleiste klicken müssen.

#### **So fügen Sie ein Objekt hinzu**

- **1** Klicken Sie auf das Objekt in der Designer-Symbolleiste, das Sie hinzufügen möchten. Das neue Objekt wird oben links auf dem Etikett angezeigt.
- **2** Verschieben Sie das Objekt mit der Maus an die gewünschte Stelle, und passen Sie seine Größe an.

**HINWEIS** Falls Sie ein Standardlogo festgelegt haben, wird dieses zunächst in jedem neu erstellten Grafikobjekt verwendet. In der Online-Hilfe finden Sie nähere Informationen zum Festlegen eines Standardlogos.

## <span id="page-20-0"></span>**Objekte löschen**

Wenn Sie ein Objekt löschen, wird sein gesamter Inhalt (Text, Grafik, Barcodes usw.) ebenfalls gelöscht.

#### **So löschen Sie ein Objekt**

- **1** Wählen Sie das Objekt aus.
- **2** Wählen Sie anschließend im Menü **Bearbeiten** den Befehl **Ausschneiden**.

## <span id="page-22-3"></span><span id="page-22-0"></span>**Kapitel 4 Mit Listen arbeiten**

<span id="page-22-1"></span>DYMO Label Software enthält ein Adressbuch, mit dem Sie Adresslisten bequem verwalten und aus diesen Etiketten drucken können. Wenn Sie Mac OS 10.2 oder eine höhere Version verwenden, können Sie Adressen drucken, die im Mac OS-Adressbuch gespeichert sind.

Sie können das Adressbuch auch verwenden, um andere Daten als Adressen zu verwalten. Diese Daten (z. B. eine Liste mit Produktnummern oder Videotiteln) können mit variablen Objekten oder Barcodes verknüpft werden (um Barcode-Etiketten für jede einzelne Produktnummer auszudrucken).

In diesem Kapitel lernen Sie, wie Sie mit dem Adressbuch Einträge auf Etiketten erstellen, bearbeiten und drucken können. In der Online-Hilfe finden Sie detailliertere Informationen zur Handhabung des Adressbuchs.

## <span id="page-22-4"></span><span id="page-22-2"></span>**Funktionsweise des Adressbuchs**

<span id="page-22-5"></span>Mit dem Adressbuch können Sie Adress- oder Datenlisten erstellen. Die Adresslisteneinträge werden automatisch nach der ersten Adresszeile sortiert. Befindet sich in der ersten Zeile ein Name, wird der Eintrag nach dem Nachnamen sortiert. Wird hingegen ein Firmenname angezeigt, erfolgt die Sortierung anhand des Firmennamens. Datenlisten werden gemäß der ersten Zeichen der ersten Zeile in der Liste sortiert.

Das Adressbuch kann für Adress- und variable Textobjekte eingesetzt werden. Adressobjekte sind von Natur aus variable Textobjekte und werden mit der gegenwärtig im Adressbuch ausgewählten Adresse angezeigt. Dies bedeutet, dass der Inhalt des Etiketts beim Druck von Etikett zu Etikett variieren kann. Wenn Sie z. B. zehn Einträge im Adressbuch auswählen und den Druckbefehl für ein Etikett mit einem Adressobjekt auslösen, werden zehn Etiketten gedruckt, und zwar ein Etikett für jeden der zehn Einträge. Wenn Sie ein Adressetikett speichern, wird nur das Format, nicht aber der Inhalt (also eine bestimmte Adresse) abgespeichert. Wenn Sie dieses Etikett das nächste Mal öffnen, zeigt es die gegenwärtig im Adressbuch ausgewählte Adresse.

Es ist aber auch möglich, Adressobjekte als *feste* Adressobjekte zu definieren. In diesem Fall wird die aktuelle Adresse mit dem Etikett abgespeichert. Wenn Sie das Etikett das nächste Mal öffnen, wird dieselbe Adresse auf dem Adressobjekt abgebildet. Mit der Option **Feste Adresse** können Sie Adressetiketten für einen häufig verwendeten Empfänger erstellen und speichern.

Ein Textobjekt enthält normalerweise festen Text (er ist also von Etikett zu Etikett immer gleich). Sie können es aber auch als variables Textobjekt definieren (wählen Sie dazu die Option **Variabler Text**). Ein variables Textobjekt funktioniert im Prinzip wie ein Adressobjekt. Mit einem variablen Textobjekt können Sie Etiketten aus Listeneinträgen drucken. Zum Beispiel können Sie Preisschilder aus Teilelisten oder Namensschilder aus Teilnehmerlisten drucken.

Wenn Sie ein Etikett öffnen, das ein variables Adress- oder variables Textobjekt enthält, wird der aktuelle Adressbucheintrag automatisch auf dem Etikett angezeigt. Sobald Sie einen anderen Adressbucheintrag auswählen, wird dieser automatisch angezeigt. Falls Sie die aktuell ausgewählte Adresse auf ein anderes Etikett drucken möchten, öffnen Sie das gewünschte Etikett – dieselbe Adresse wird automatisch auf dem neuen Etikett wiedergegeben (sofern diese ein Adress- oder ein variables Textobjekt enthält). Beachten Sie, dass das Format nicht vom ersten Etikett übernommen wird. Die Daten werden immer gemäß dem Format des neuen Etiketts angezeigt.

## <span id="page-23-0"></span>**Mit dem Adressbuch arbeiten**

Das Adressbuch wird in einem Bereich unten im Hauptfenster von DYMO Label Software angezeigt. Sie können den gesamten Bereich ein- oder ausblenden. Verwenden Sie dazu die Schaltfläche **Adressbuch** der Aktionsleiste.

#### **So öffnen Sie das Adressbuch**

▶ Wählen Sie im Menü Adressbuch den Befehl Öffnen.

Im Adressbuch des Hauptfensters wird die zuletzt geöffnete Listendatei angezeigt. Bei der erstmaligen Verwendung des Adressbuchs werden hier die Einträge der Liste **Beispielliste** angezeigt.

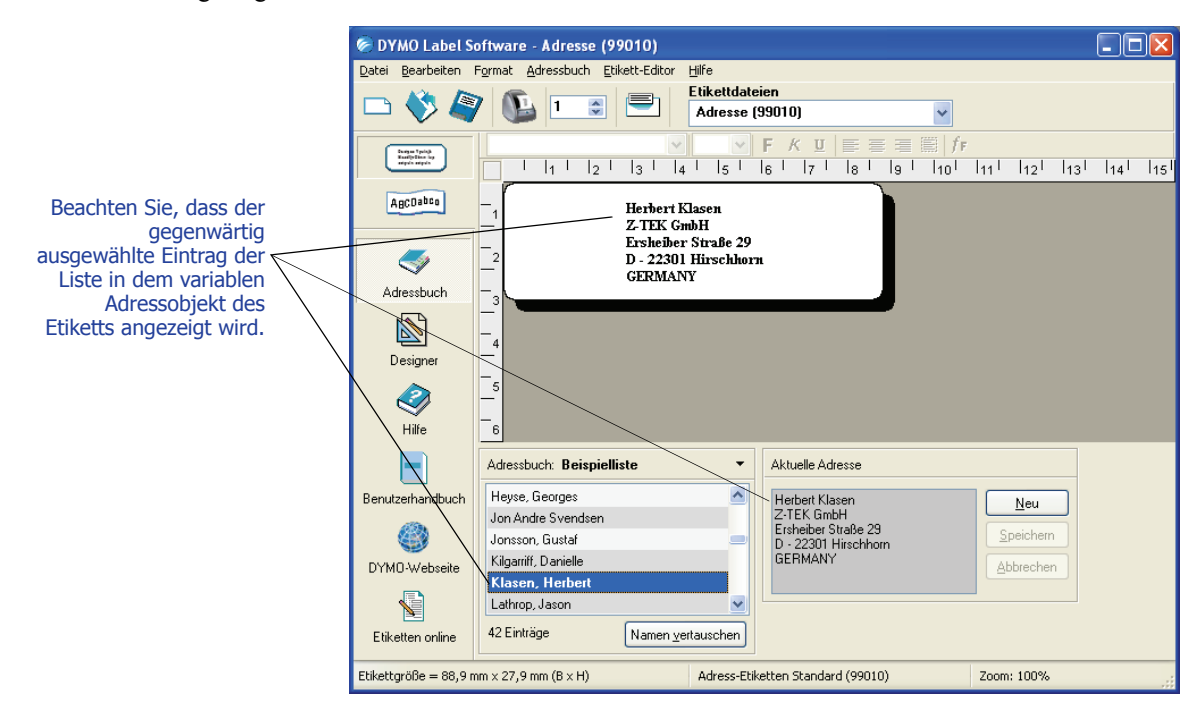

### **Listen mit mehreren variablen Objekten**

<span id="page-24-3"></span>Sie können das Adressbuch verwenden, um Daten in Objekte mit variablem Text einzufügen. Variable Textobjekte sind Textobjekte, bei denen Sie im Dialogfeld "Texteinstellungen" die Option **Variabler Text** aktiviert haben. Barcode-Objekte sin3d ebenfalls variable Textobjekte Sollte das aktuelle Etikett mehr als ein variables Objekt enthalten, müssen Sie das Objekt angeben, in das der Eintrag des Adressbuchs eingefügt werden soll.

#### **So fügen Sie Adressdaten in ein Etikett mit mehreren variablen Objekten ein**

**1** Wählen Sie die Listeneinträge aus, die Sie drucken möchten.

Das Dialogfeld "Variables Objekt auswählen" mit den auf dem aktuellen Etikett verfügbaren Objekten wird eingeblendet.

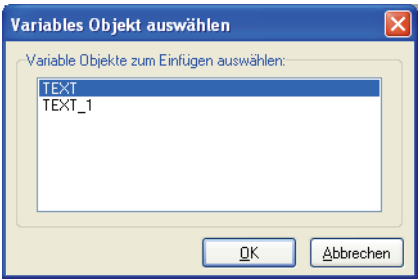

**2** Wählen Sie das Objekt aus, das Sie mit dem Adressbuch verknüpfen möchten, und klicken Sie auf **OK**.

Enthält das aktuelle Etikett keine variablen Objekte, werden Sie zum Öffnen eines entsprechenden Etiketts aufgefordert. Grund dafür ist, dass das Programm Adressbucheinträge automatisch mit variablen Objekten verknüpft. Natürlich können Sie ohne variable Textobjekte mit dem Adressbuch arbeiten, allerdings entsteht in diesem Falle keine Verknüpfung zum aktuellen Etikett.

#### <span id="page-24-1"></span>**Anordnung von Namen in Adresslisten ändern**

Adressen werden im Adressbuch automatisch nach dem Nachnamen sortiert. Geben Sie beispielsweise folgende Adresse ein:

Elsbeth Meijjer Airportplein 7 NL-3045 AP ROTTERDAM The Netherlands

Im Adressbuch wirdMeijjer, Elsbeth in der Liste **Einträge** angezeigt.

Es kann vorkommen, dass ein Nachname nicht erkannt oder ein Firmenname versehentlich als Name einer Person interpretiert wird. Um dies zu beheben, klicken Sie einfach auf **Namen vertauschen**.

#### **So vertauschen Sie einen Namen**

- **1** Wählen Sie die Einträge aus, die falsch angezeigt werden.
- **2** Klicken Sie auf <sup>[Namen yetauschen], um die in der ersten Zeile des Eintrags enthaltenen Wörter zu</sup> vertauschen, so dass der Name korrekt angezeigt wird.

## <span id="page-24-2"></span><span id="page-24-0"></span>**Neue Listen erstellen**

Beim Erstellen neuer Listen werden Sie gefragt, ob Sie eine Adress- oder eine Datenliste in die zu erstellende Datei importieren möchten.

Daraufhin wird eine Listendatei mit dem eingegebenen Namen angelegt und im Standardordner für Listendateien gespeichert. Der neue Name wird am oberen Rand des Adressbuchs angezeigt.

## <span id="page-25-0"></span>**Vorhandene Liste öffnen**

<span id="page-25-2"></span>Wenn Sie mehr als eine Adress- oder Datenliste angelegt haben, können Sie diejenige öffnen, die Sie verwenden möchten. Beim Importieren von Adressen oder Daten in die entsprechende Datei müssen Sie die Datei öffnen, in die die neuen Daten aufgenommen werden sollen.

<span id="page-25-3"></span>Nähere Informationen zum Importieren oder Exportieren von Listendaten entnehmen Sie bitte der Online-Hilfe.

## <span id="page-25-1"></span>**Mit dem Mac OS-Adressbuch (Macintosh) arbeiten**

Wenn Sie Mac OS 10.2 oder eine höhere Version verwenden, können Sie Adressen direkt aus dem Mac OS-Adressbuch drucken. Im Gegensatz zum integrierten Adressbuch können Sie die Adressen im Mac OS-Adressbuch innerhalb von DYMO Label Software jedoch nicht ändern. Auch das Hinzufügen von Adressen ist nicht möglich. Änderungen müssen in der Mac OS-Adressbuchanwendung vorgenommen werden.

**HINWEIS** Stellen Sie sicher, dass der Eintrag "Meine Karte" des Adressbuchs Ihr Heimatland beinhaltet. Das Heimatland wird zur Festlegung des richtigen Adressformats auf den Etiketten benötigt. In der Online-Hilfe zum Mac OS-Adressbuch finden Sie weitere Informationen zum Eintrag "Meine Karte".

#### **So drucken Sie aus dem Mac OS-Adressbuch**

- **1** Wählen Sie im Menü **Adressbuch** die Option **Mac-Adressbuch verwenden**. Sie können diesen Menübefehl auch im Dropdown-Menü **Adressbuch** auswählen.
- **2** Wählen Sie die Adresse, die Sie verwenden möchten. Die Adresse wird auf dem aktuellen Etikett angezeigt.

Wenn Ihr Adressbuch recht groß ist, können Sie die Adressen einer bestimmten Gruppe anzeigen, um sie einfacher auffinden zu können.

## <span id="page-26-3"></span><span id="page-26-1"></span><span id="page-26-0"></span>**Kapitel 5 Etiketten mithilfe des Befehls "Intelligentes Einfügen" drucken**

<span id="page-26-4"></span>Mit dem Befehl **Intelligentes Einfügen** können Sie mehrere Etiketten in nur einem Arbeitsschritt aus Textverarbeitungen, Tabellenkalkulationen oder ähnlichen Programmen drucken.

Text- und Adressobjekte können zum Drucken aus anderen Anwendungen verwendet werden. Im Falle eines Textobjekts müssen Sie im Dialogfeld "Texteinstellungen" die Option **Variabler Text** aktivieren, damit Text in das Objekt kopiert werden kann. Adressobjekte sind von sich aus für die Funktion **Intelligentes Einfügen** geeignet.

## <span id="page-26-2"></span>**Intelligentes Einfügen**

In diesem Abschnitt wird beschrieben, wie Sie Text aus unterschiedlichen Quellen mithilfe des Befehls **Intelligentes Einfügen** in Ihre Etiketten kopieren können.

### <span id="page-26-5"></span>**Tabellenkalkulationen**

Wenn Sie Textzeilen mithilfe des Befehls **Intelligentes Einfügen** aus einer Tabellenkalkulation übernehmen, wird jede Zeile als separates Etikett behandelt. Jede Zelle bildet dabei eine Zeile auf dem Etikett.

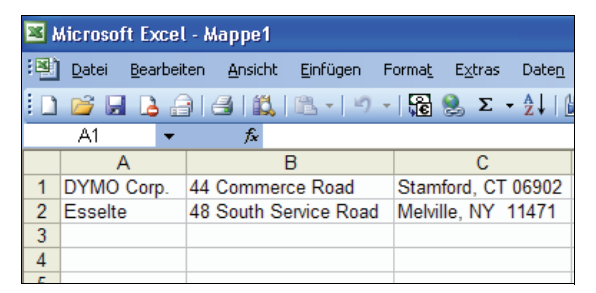

Sehen wir uns einmal die Zeilen der folgenden Tabelle an:

Zwei dreizeilige Etiketten gedruckt: eins für DYMO und eins für Esselte.

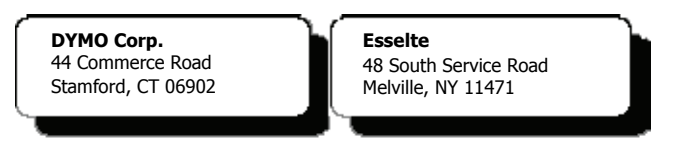

### <span id="page-27-0"></span>**Textdateien**

Die meisten Programme können Textdateien speichern (z. B. aus einer Textverarbeitung, einer Datenbank usw.). Beim Exportieren aus einer Datenbank werden meist Textdateien erzeugt, bei denen die Einträge durch einen Tabulator, ein Komma (oder das Listentrennzeichen, das in der Windows-Systemsteuerung definiert wurde) getrennt sind. Die Datensätze sind meist durch einen Zeilenumbruch voneinander getrennt.

Die Funktion **Intelligentes Einfügen** erkennt diese Listentrennzeichen und fügt entsprechende Zeilenumbrüche auf dem Etikett ein. Wenn Sie das Komma als Listentrennzeichen verwenden und ein Komma in Ihren Daten vorkommt (Sie es also drucken möchten), müssen Sie sicherstellen, dass sich der entsprechende Eintrag in Anführungszeichen befindet. Der Zeilenumbruch markiert dann den Anfang eines neuen Etiketts.

**HINWEIS** Das Dezimalkomma kann je nach Land unterschiedlich sein. Beim intelligenten Einfügen ist das Listentrennzeichen maßgeblich, das in der Windows-Systemsteuerung definiert wurde.

Zum Beispiel werden bei den folgenden Textzeilen (durch Kommata getrennt)

*DYMO Corp., 44 Commerce Road,"Stamford, CT 06902" Esselte, 48 South Service Road,"Melville, NY 11471"*

zwei dreizeilige Etiketten gedruckt: eins für DYMO und eins für Esselte.

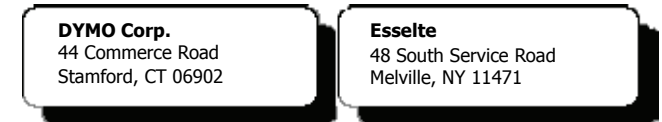

Im folgenden Beispiel werden die drei Zeilen Text auf drei zweizeilige Etiketten gedruckt:

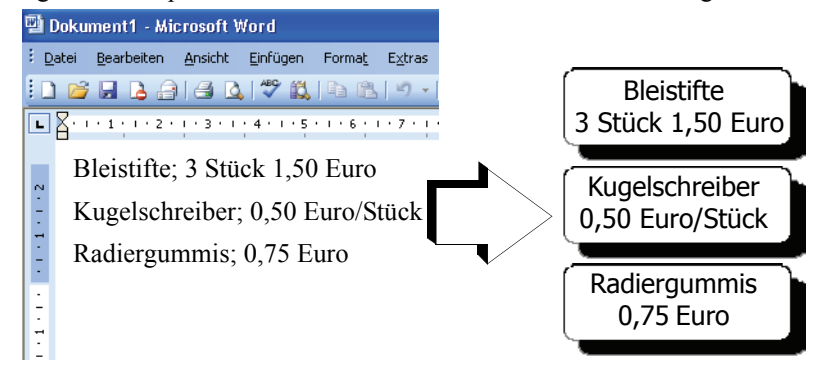

## <span id="page-28-0"></span>**Mehrzeiliger Text aus einer Textverarbeitung**

Wenn Sie Text aus einer Textverarbeitung kopieren, ist er gewöhnlich mehrzeilig. In diesem Fall wird der Text für die Etiketten durch Leerzeilen bzw. Zeilenumbrüche getrennt.

Ist im kopierten Text eine Leerzeile enthalten, werden beim intelligenten Einfügen mehrere, durch Leerzeilen getrennte Etiketten ausgegeben. Gibt es keine Leerzeilen, werden mehrere einzeilige Etiketten ausgedruckt.

Werden z. B. die folgenden beiden Adressen durch eine einfache Leerzeile getrennt, werden nach dem intelligenten Einfügen zwei dreizeilige Etiketten gedruckt.

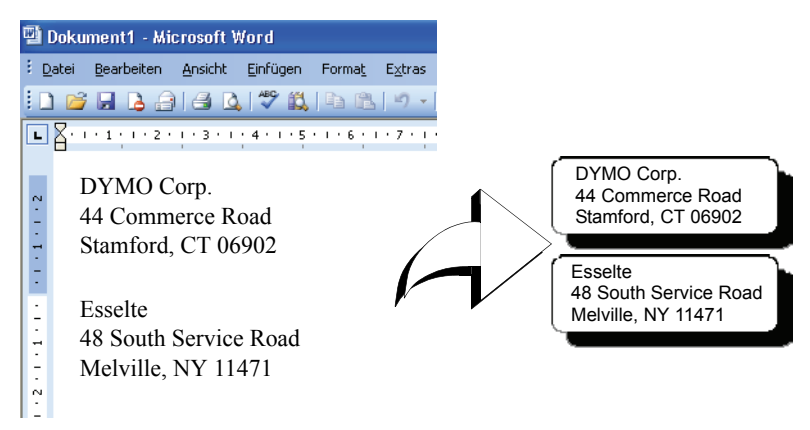

Im folgenden Beispiel gibt es zwischen den drei Textzeilen keine Leerzeilen. Demnach werden beim intelligenten Einfügen drei einzeilige Etiketten gedruckt.

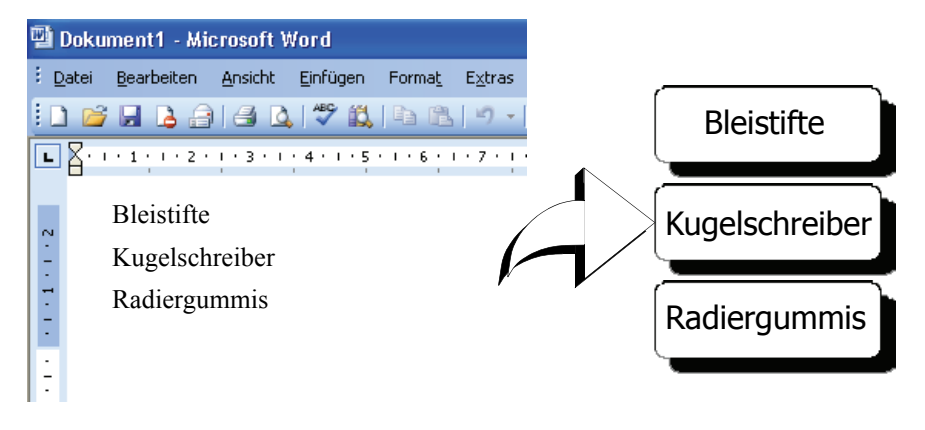

## <span id="page-29-1"></span><span id="page-29-0"></span>**Mehrere Etiketten mit dem Befehl "Intelligentes Einfügen" drucken**

Wenn Sie den Befehl **Intelligentes Einfügen** zum Drucken mehrerer Etiketten verwenden, wird die gegenwärtig für das aktuelle Text- oder Adressobjekt ausgewählte Schriftart, -größe und der ausgewählte Schriftschnitt verwendet. Mit dem Befehl **Intelligentes Einfügen** können Sie Text aus der Zwischenablage oder aus einer Datei drucken.

### **Aus der Zwischenablage drucken**

Der Befehl **Intelligentes Einfügen** unterstützt den Ausdruck von Daten, die zuvor in die Zwischenablage kopiert wurden.

#### **So drucken Sie mehrere Etiketten aus der Zwischenablage**

- **1** Erstellen Sie ein Etikett, wie in *[Kapitel 2, Mit dem Etikett-Editor arbeiten](#page-8-3)* beschrieben.
- **2** Stellen Sie sicher, dass das Etikett mindestens ein Text- oder Adressobjekt enthält. Falls Sie ein Textobjekt zum Einfügen verwenden möchten, müssen Sie hierfür im Dialogfeld "Texteinstellungen" die Option **Variabler Text** aktivieren.
- **3** Kopieren Sie den gewünschten Text in die Zwischenablage.
- **4** Wählen Sie im Menü **Bearbeiten** den Befehl **Intelligentes Einfügen** und anschließend den Befehl **Aus Zwischenablage**.

Daraufhin wird ein Dialogfeld eingeblendet, in dem die Anzahl der zu druckenden Etiketten angegeben wird.

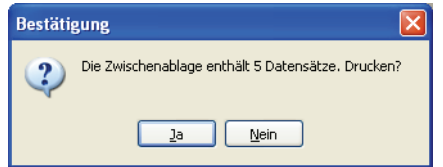

**5** Klicken Sie auf **Ja**. Die Etiketten werden gedruckt.

## **Aus einer Datei drucken**

Mit dem Befehl **Intelligentes Einfügen** können Sie Daten ausdrucken, die als CSV- oder Textdatei gespeichert wurden.

#### **So drucken Sie mehrere Etiketten aus einer Datei**

- **1** Speichern Sie die Daten, die Sie auf Ihre Etiketten drucken möchten, als CSV- oder Textdatei.
- **2** Erstellen Sie ein Etikett, wie in *[Kapitel 2, Mit dem Etikett-Editor arbeiten](#page-8-3)* beschrieben.
- **3** Stellen Sie sicher, dass das Etikett mindestens ein Text- oder Adressobjekt enthält.

Falls Sie ein Textobjekt zum Einfügen verwenden möchten, müssen Sie hierfür im Dialogfeld "Texteinstellungen" die Option **Variabler Text** aktivieren.

**4** Wählen Sie im Menü **Bearbeiten** den Befehl **Intelligentes Einfügen** und anschließend den Befehl **Aus Datei**.

Daraufhin wird das Dialogfeld "Datei öffnen" angezeigt.

**5** Suchen Sie die gewünschte Datei, die Sie zuvor als CSV- oder Textdatei gespeichert haben.

Daraufhin wird ein Dialogfeld eingeblendet, in dem die Anzahl der zu druckenden Etiketten angegeben wird.

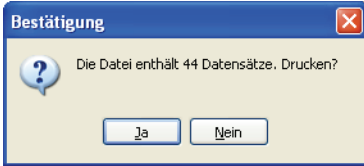

**6** Klicken Sie auf **Ja**. Die Etiketten werden gedruckt.

## <span id="page-32-3"></span><span id="page-32-1"></span><span id="page-32-0"></span>**Kapitel 6 LabelWriter mit anderen Anwendungen verwenden**

<span id="page-32-6"></span>In diesem Kapitel wird beschrieben, wie Sie aus anderen Anwendungen auf dem LabelWriter drucken können. Es enthält folgende Themen:

- **•** Etiketten aus Microsoft Word mithilfe des Word-Add-Ins drucken
- **•** Etiketten mithilfe anderer Add-Ins für Windows-Anwendungen drucken
- **•** Befehl **Seriendruck aus Datenbank** zum Druck aus Datenbanken verwenden
- **•** LabelWriter-Druckertreiber zum direkten Drucken aus anderen Programmen verwenden

## <span id="page-32-2"></span>**Add-In für Microsoft Word**

<span id="page-32-4"></span>DYMO Label Software beinhaltet ein Add-In-Programm zum schnellen Drucken von Versandetiketten aus einem Microsoft Word-Dokument. Das Add-In funktioniert unter Microsoft Word 2000, XP, und 2003 für Windows und Microsoft Word X und 2004 für Macintosh.

<span id="page-32-5"></span>Das Add-In für Microsoft Word wird bei der Installation von DYMO Label Software automatisch installiert. Ist es korrekt installiert, wird ein kleines LabelWriter-Druckersymbol in der Microsoft Word-Symbolleiste angezeigt. Wenn dieses Symbol fehlt, müssen Sie DYMO Label Software erneut installieren.

Keine der benutzerdefinierten Etikettdateien werden hierdurch geändert. Installieren Sie DMYO Label Software einfach von der CD-ROM neu.

**ACHTUNG** Wenn Sie DYMO Label Software erneut installieren, werden ebenfalls alle mitgelieferten Vorlagen neu installiert. Falls Sie einige der Etikettvorlagen geändert und nicht unter einem anderen Namen gespeichert haben, sollten Sie sie zuerst in einen anderen Ordner kopieren, bevor Sie die Software erneut installieren. Dadurch wird vermieden, dass Ihre persönlichen Etiketten überschrieben werden. Nach der Installation können Sie sie dann in den Etikettenordner zurück verschieben.

### **Mit dem Add-In für Microsoft Word arbeiten**

Wenn das Add-In für Microsoft Word bereits installiert ist, wird ein kleines LabelWriter-Symbol **in der Microsoft Word-Symbolleiste angezeigt.** 

#### **So starten Sie das Add-In für Microsoft Word**

**1** Starten Sie Microsoft Word, und geben Sie eine Adresse ein.

Zum Drucken von Adressen, die bereits im Tabellenformat vorliegen, platzieren Sie den Cursor an einer beliebigen Stelle in der Tabelle, um alle Adressen zu drucken, oder wählen Sie nur die zu druckenden Adressen aus.

2 Klicken Sie in der Word-Symbolleiste auf das Symbol **(D)**, oder wählen Sie im Menü Extras den Befehl **DYMO LabelWriter**.

Daraufhin wird das Dialogfeld "DYMO-Etiketten drucken" eingeblendet. Die Adresse aus dem Dokument ist bereits im Feld **Empfänger** eingetragen.

Falls Ihr Dokument mehr als eine Adresse enthält, wählen (markieren) Sie einfach die gewünschte Adresse in Ihrem Word-Dokument, bevor Sie auf klicken.

#### **Adresse drucken**

Sobald das Dialogfeld "DYMO-Etiketten drucken" angezeigt wird, erhalten Sie eine Auswahl verschiedener Adress- und Versandetikettdateien.

#### **So drucken Sie das Etikett**

- **1** Wählen Sie das gewünschte Etikett aus der Dropdown-Liste **Etikettdateien** aus.
- **2** Um die Adresse zu ändern, bearbeiten Sie sie im Dialogfeld "Empfänger".
- **3** Klicken Sie auf **Etikett drucken**, um das Etikett zu drucken.

Wenn Sie eine Versandetikettdatei drucken, enthält sie automatisch den vordefinierten Absender.

## <span id="page-33-0"></span>**Add-Ins für andere Windows-Anwendungen**

Neben dem Add-In für Microsoft Word können Sie verschiedene Add-Ins für andere Windowsbasierte Kontakt-Management-Programme installieren. Die einzelnen Anwendungen sind in diesem Abschnitt beschrieben. Nähere Informationen zur Installation und Verwendung der Add-Ins finden Sie in der Online-Hilfe.

#### **Add-Ins für Microsoft Outlook, Excel, Palm Desktop und WordPerfect**

<span id="page-33-5"></span><span id="page-33-4"></span><span id="page-33-3"></span><span id="page-33-2"></span><span id="page-33-1"></span>Wie das Microsoft Word-Add-In werden die Add-Ins für Microsoft Outlook, Excel, Palm Desktop und WordPerfect automatisch bei der Installation von DYMO Label Software installiert. Ist das betreffende Add-In korrekt installiert, wird das Symbol in der Symbolleiste der Anwendung angezeigt. Wenn dieses Symbol fehlt, müssen Sie DYMO Label Software erneut installieren.

**ACHTUNG** Wenn Sie DYMO Label Software erneut installieren, werden ebenfalls alle mitgelieferten Vorlagen neu installiert. Falls Sie einige der Etikettvorlagen geändert und nicht unter einem anderen Namen gespeichert haben, sollten Sie sie zuerst in einen anderen Ordner kopieren, bevor Sie die Software erneut installieren. Dadurch wird vermieden, dass Ihre persönlichen Etiketten überschrieben werden. Nach der Installation können Sie sie dann in den Etikettenordner zurück verschieben.

### <span id="page-34-1"></span>**Datenbank-Add-In**

<span id="page-34-2"></span>DYMO Label Software beinhaltet ein Add-In-Programm zum schnellen Drucken von Etiketten aus Standard-Datenbanken. Nachdem Sie es installiert haben, können Sie Adress-, Versand-, Ordnerund andere Etiketten mit den Daten Ihrer Datenbank drucken.

<span id="page-34-5"></span>Wenn Sie die entsprechende Option bei der Installation von DYMO Label Software wählen, wird das Datenbank-Add-In automatisch installiert. Das Datenbank-Add-In wird über den Befehl **Seriendruck aus Datenbank** (im Menü **Datei** von DYMO Label Software) aufgerufen.

Vollständige Anweisungen zur Verwendung des Datenbank-Add-Ins finden Sie in der Online-Hilfe.

## <span id="page-34-0"></span>**Direkt aus anderen Anwendungen drucken**

<span id="page-34-4"></span><span id="page-34-3"></span>Es kann vorkommen, dass Sie Etiketten aus anderen Programmen als DYMO Label Software auf dem LabelWriter drucken müssen, ohne dazu Add-Ins zu verwenden. Beispielsweise kann dies der Fall sein, wenn Sie eine Adressliste in Microsoft Word oder Access pflegen und auf Etiketten ausdrucken möchten, ohne sie vorher in das Adressbuch zu importieren.

Das Drucken von Etiketten aus anderen Anwendungen gestaltet sich denkbar einfach, da im Lieferumfang der LabelWriter Standard-Druckertreiber für Windows und Mac OS enthalten sind, die in fast allen Anwendungen funktionieren.

Nähere Informationen zum direkten Drucken aus Microsoft Word finden Sie in der Online-Hilfe. Selbst wenn Sie ein anderes Programm als Word verwenden, sollten Sie die Anweisungen in der Online-Hilfe lesen, da diese eine Übersicht über die Verwendung des LabelWriter-Druckertreibers mit dem von Ihnen bevorzugten Programm enthalten.

## <span id="page-36-3"></span><span id="page-36-1"></span><span id="page-36-0"></span>**Kapitel 7 Mit dem Band-Editor arbeiten**

Mit dem in DYMO Label Software integrierten Band-Editor werden Etiketten für DYMO-Banddrucker, wie LabelWriter Duo und LabelManager PCII, erstellt und gedruckt. Mit dem Band-Editor können Sie Etiketten mit Text in zahlreichen Schriftarten, Größen und Schriftschnitten auf D1-Band drucken. Sie können Rahmen, Grafiken, Sonderzeichen und Barcodes hinzufügen. Außerdem können Sie das aktuelle Datum und die Uhrzeit auf Ihre Etiketten drucken.

Dieses Kapitel verschafft Ihnen einen Überblick über das Erstellen und Drucken von Etiketten mithilfe des Band-Editors. Wenn Sie detailliertere Informationen zu einer der genannten Funktionen benötigen, sehen Sie bitte in der Online-Hilfe nach.

## <span id="page-36-2"></span>**Band-Editor**

Der Band-Editor ist nur verfügbar, wenn Sie einen DYMO-Banddrucker, wie z. B. DYMO LabelWriter Duo, LabelManager PCII, LabelManager 450 und LabelPoint 350, an Ihren Computer angeschlossen haben.

Die grundlegenden Funktionen von DYMO Label Software, z. B. das Öffnen und Speichern von Dateien oder die Funktion **Intelligentes Einfügen** zum Drucken mehrerer Etiketten, unterscheiden sich im Etikett-Editor und Band-Editor nicht. Daher besteht der einzige Unterschied darin, dass spezielle Funktionen zum Gestalten und Drucken von D1-Bandetiketten angezeigt werden, wenn Sie den Band-Editor öffnen. Machen Sie sich mit allen Funktionen der Software vertraut, indem Sie die übrigen Abschnitte dieses Benutzerhandbuchs lesen.

#### **So verwenden Sie den Band-Editor**

- **1** Starten Sie DYMO Label Software.
- **2** Klicken Sie auf der linken Seite im Hauptfenster auf AncDaben Daraufhin wird der Band-Editor mit einem leeren Etikett eingeblendet.

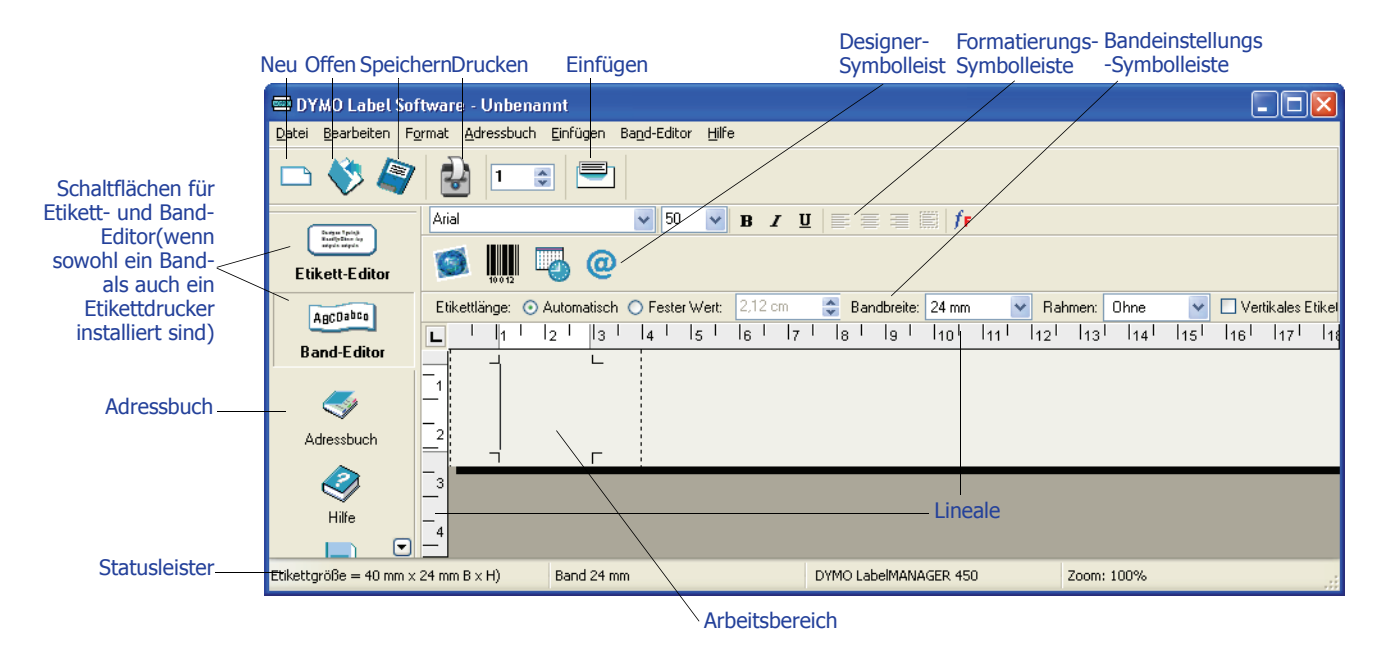

## <span id="page-37-0"></span>**Ein Etikett erstellen**

Dieses Kapitel veranschaulicht, wie Sie mit dem Band-Editor ein Etikett zur Beschriftung eines Ordners erstellen. Dabei werden Sie den Text formatieren und das Etikett für die zukünftige Weiterverwendung speichern.

<span id="page-37-1"></span>Das Wichtigste, was Sie beim Erstellen eines Etiketts in Betracht ziehen sollten, ist die Breite sowie die Länge des zu druckenden Schriftbandes. In diesem Beispiel soll ein Etikett zur Ordnerbeschriftung erstellt werden. Daher sollte die Länge nicht mehr als 13,5 cm betragen. Es soll ein Band von 19 mm Breite verwendet werden.

#### **So erstellen Sie ein Etikett**

**1** Starten Sie DYMO Label Software.

Daraufhin wird das Hauptfenster eingeblendet.

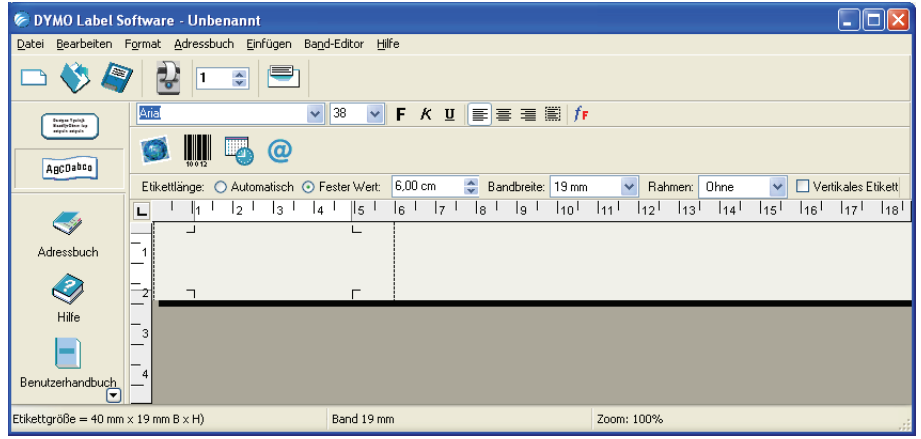

**2** Wählen Sie in der Liste **Bandbreite** die Option **19 mm** aus.

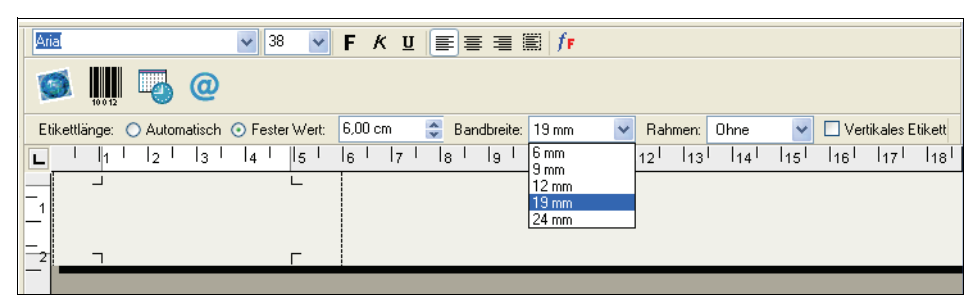

Die Breite des Textfeldes im Programm wird automatisch auf die gewählte Breite eingestellt.

**3** Wählen Sie die Option **Fester Wert**, und geben Sie **13.5 cm** in das Feld **Feste Etikettlänge** ein.

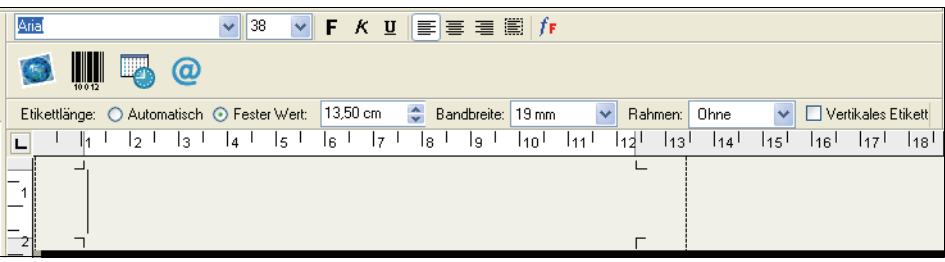

Daraufhin werden die Lineale und die Länge des Textfeldes ebenfalls auf den neuen Wert angepasst.

**4** Geben Sie **Budgetplanung 2005** ein.

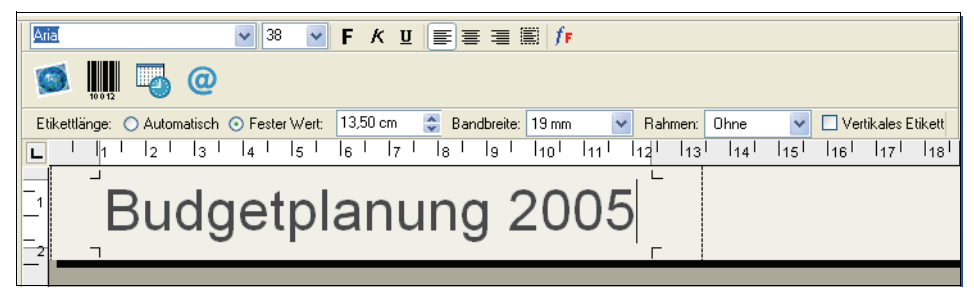

Wenn der Text so lang ist, dass er die maximale Länge erreicht, wird die Schriftgröße automatisch verkleinert, sodass er in das Textfeld passt.

- **5** Um den Text zu zentrieren, klicken Sie auf  $\equiv$
- **6** Klicken Sie auf **S**, oder wählen Sie im Menü Datei den Befehl Speichern. Daraufhin wird das Dialogfeld "Datei speichern" eingeblendet.
- **7** Geben Sie einen Namen für das Etikett ein, und klicken Sie auf **Speichern**. Nun soll das Etikett gedruckt werden.
- **8** Klicken Sie auf  $\begin{bmatrix} 1 \\ 2 \end{bmatrix}$ , oder wählen Sie im Menü Datei den Befehl Drucken.

In den folgenden Abschnitten sollen weitere Funktionen vorgestellt werden, mit denen Sie Ihren Etiketten eine besondere Note verleihen können.

#### **Erweiterte Formatierungsfunktionen**

Zur weiteren Gestaltung von Etiketten können Sie Rahmen, Symbole, Grafiken, Barcodes und sogar das aktuelle Datum und die Uhrzeit hinzufügen. Ferner kann das Etikett auch senkrecht ausgegeben werden.

#### <span id="page-39-0"></span>**Rahmen hinzufügen**

Sie können einen oder mehrere der vordefinierten Rahmen einfügen. Diese rahmen den Text ein, wodurch dieser evtl. leicht verkleinert wird.

#### **So fügen Sie einen Rahmen hinzu**

- **1** Bewegen Sie den Cursor an eine beliebige Stelle auf dem Etikett.
- **2** Wählen Sie im Dropdown-Menü **Rahmen** den gewünschten Rahmen aus.

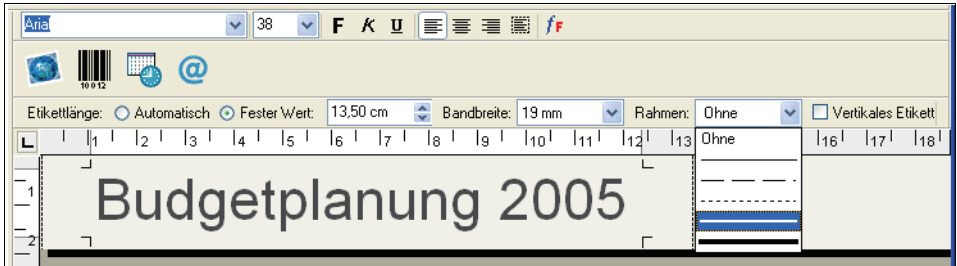

Der ausgewählte Rahmen umgibt um den Text. Falls erforderlich, wird die Schriftgröße verkleinert, damit alles auf das Etikett passt.

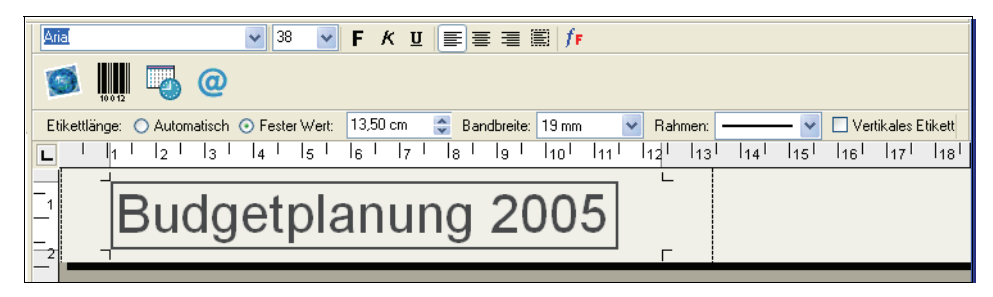

#### <span id="page-39-1"></span>**Sonderzeichen einfügen**

Sie können Sonderzeichen bzw. Symbole zum Einfügen in das Etikett auswählen.

#### **So fügen Sie Sonderzeichen ein**

- **1** Bewegen Sie den Cursor an die Stelle, an der das Sonderzeichen eingefügt werden soll.
- **2** Klicken Sie auf  $\bigcirc$ , oder wählen Sie im Menü Einfügen den Befehl Symbol.

Daraufhin wird das Dialogfeld "Symbol" eingeblendet.

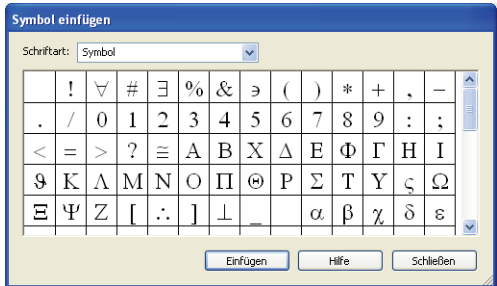

**3** Wählen Sie in der Dropdown-Liste **Schriftart** die Schriftart aus, die das gewünschte Sonderzeichen enthält.

Die wichtigsten Symbole sind in den Schriftarten "Symbol", "Dingbats" und "Wingdings" enthalten.

- **4** Wählen Sie das gewünschte Symbol aus, und klicken Sie auf **Einfügen**.
- **5** Klicken Sie auf **Schließen**, um das Dialogfeld "Symbol" zu schließen.

Das ausgewählte Sonderzeichen wird in der Schriftgröße des restlichen Textes dargestellt.

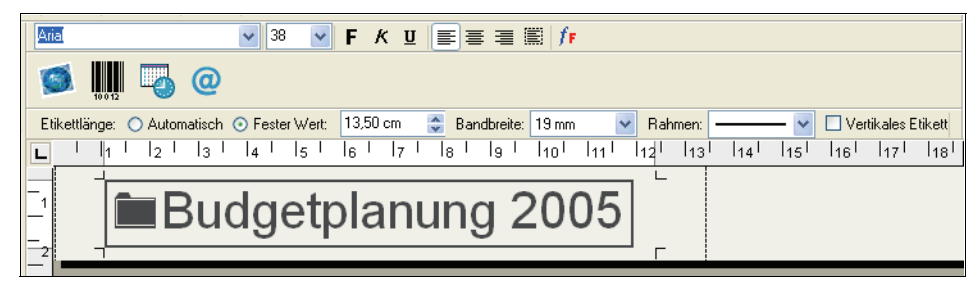

#### <span id="page-40-0"></span>**Schrift-Spezialeffekte einfügen**

Zusätzlich zu den herkömmlichen Schriftschnitten (Fett, Kursiv, Unterstrichen, Durchgestrichen) können Sie den Text auch schattiert oder als Umriss darstellen. Bei der Option **Umriss** müssen Sie das Füllmuster angeben.

#### **So fügen Sie Ihrem Text einen Schatten hinzu**

- <span id="page-40-1"></span>**1** Markieren Sie den Text, der schattiert dargestellt werden soll.
- **2** Wählen Sie im Menü **Format** den Befehl **Schriftart**. Daraufhin wird das Dialogfeld "Schriftart" eingeblendet.
- **3** Wählen Sie unter **Effekte** die Option **Schatten**, und klicken Sie auf **OK**.

Der markierte Text wird nun schattiert dargestellt.

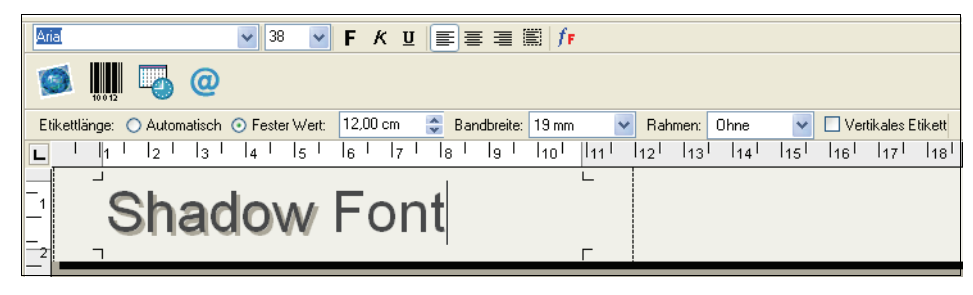

#### **So erzeugen Sie Texte mit Umriss und Füllmuster**

- <span id="page-41-1"></span>**1** Markieren Sie den Text auf dem Etikett, der mit einem Umriss dargestellt werden soll.
- **2** Wählen Sie im Menü **Format** den Befehl **Schriftart**. Daraufhin wird das Dialogfeld "Schriftart" eingeblendet.
- **3** Wählen Sie unter **Effekte** den Befehl **Umriss**.
- **4** Wählen Sie aus der Dropdown-Liste **Füllmuster** ein geeignetes Füllmuster aus.
- **5** Klicken Sie auf **OK**. Der markierte Text wird nun mit einem Umriss dargestellt.

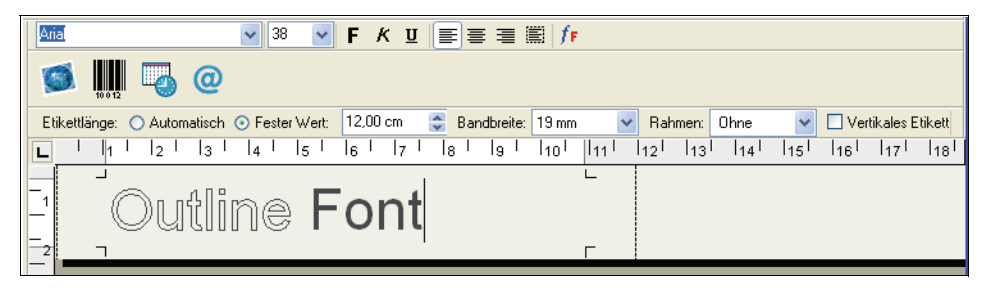

#### <span id="page-41-0"></span>**Datum und Uhrzeit einfügen**

Sie können das aktuelle Datum und die Uhrzeit auf Ihre Etiketten drucken. Sie werden als Text eingefügt und entsprechen Datum und Uhrzeit Ihres Computers. Das bedeutet, dass wenn Sie heute (z. B. am 15.11.2002) das Datum einfügen, das Etikett speichern und am Tag darauf (also am 16.11.2002) öffnen, immer noch der 15.11.2002 auf dem Etikett erscheint.

#### **So fügen Sie Datum und Uhrzeit ein**

- **1** Bewegen Sie den Cursor an die Stelle, an der Datum und Uhrzeit eingefügt werden sollen.
- **2** Klicken Sie auf , oder wählen Sie im Menü **Einfügen** den Befehl **Datum und Uhrzeit**. Daraufhin wird das Dialogfeld "Datum und Uhrzeit" eingeblendet.

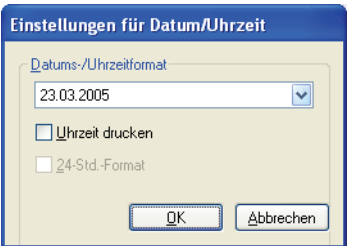

**3** Wählen Sie in der Dropdown-Liste das gewünschte Format für das Datum und die Uhrzeit aus, und klicken Sie auf **OK**.

Daraufhin werden das Datum und die Uhrzeit in der gewünschten Schreibweise dargestellt.

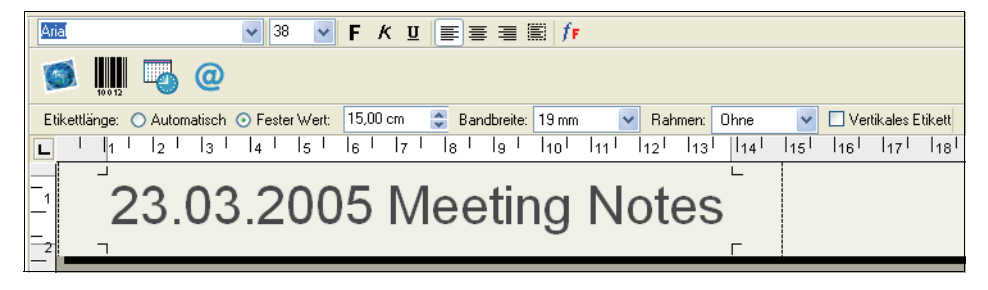

#### <span id="page-42-4"></span>**Grafiken hinzufügen**

<span id="page-42-9"></span><span id="page-42-8"></span><span id="page-42-7"></span><span id="page-42-6"></span><span id="page-42-5"></span><span id="page-42-2"></span><span id="page-42-1"></span>Sie können Grafiken entweder über die Zwischenablage oder als Datei einfügen. Wenn Sie eine Grafikdatei laden möchten, kann diese eines der Formate BMP, JPG, PCX, PNG, TIF, WMF oder EMF aufweisen. Beim Einfügen einer Grafik wird ihre Größe automatisch so angepasst, dass sie mit der des restlichen Textes auf dem Etikett übereinstimmt und nicht verzerrt wird.

#### **So fügen Sie eine Grafik über die Zwischenablage ein**

- <span id="page-42-3"></span>**1** Kopieren Sie die gewünschte Grafik in der anderen Anwendung in die Zwischenablage.
- **2** Bewegen Sie den Cursor an die Stelle, an der die Grafik eingefügt werden soll.
- **3** Klicken Sie auf , oder wählen Sie im Menü **Bearbeiten** den Befehl **Einfügen**. Die Grafik wird an der Cursorposition auf dem Etikett angezeigt.

#### **So importieren Sie eine Grafik aus einer Datei**

- **1** Bewegen Sie den Cursor an die Stelle, an der die Grafik eingefügt werden soll.
- **2** Klicken Sie in der **Standard**-Symbolleiste auf , oder wählen Sie im Menü **Einfügen** den Befehl **Grafik** aus.

Daraufhin wird das Dialogfeld "Datei öffnen" eingeblendet.

**3** Wählen Sie die gewünschte Datei aus, und klicken Sie auf **Öffnen**.

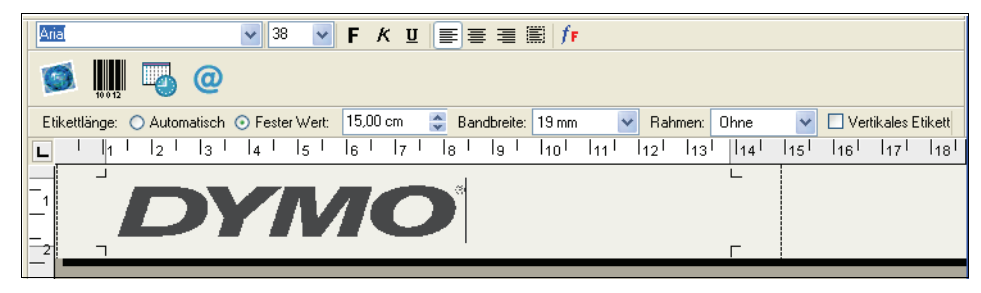

<span id="page-42-0"></span>Die ausgewählte Grafik wird auf dem Etikett angezeigt.

#### **Barcodes einfügen**

Sie können Ihre Etiketten mit Barcodes versehen. Dies ist besonders hilfreich, wenn Sie z. B. Lagerartikel auszeichnen, die mit einem Barcode-Lesegerät gescannt werden sollen. Optional kann der Barcode als lesbarer Text dargestellt werden.

#### **So fügen Sie einen Barcode hinzu**

- **1** Bewegen Sie den Cursor an die Stelle, an der der Barcode eingefügt werden soll.
- **2** Klicken Sie auf , oder wählen Sie im Menü **Einfügen** den Befehl **Barcode**. Daraufhin wird das Dialogfeld "Barcode-Einstellungen" eingeblendet.

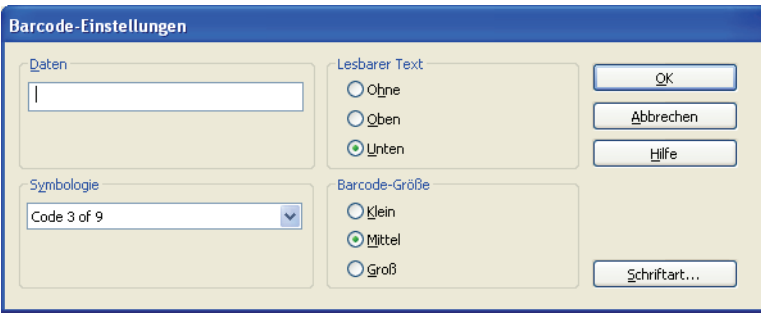

- **3** Geben Sie im Feld **Daten** den Text ein, der als Barcode umgewandelt werden soll.
- **4** Wählen Sie den gewünschten Barcode-Typ aus der Dropdown-Liste **Symbologie** aus.
- **5** Geben Sie unter **Lesbarer Text** an, ob der Text über oder unter dem Barcode oder überhaupt nicht dargestellt werden soll.
- **6** Wenn Sie die Option **Oben** oder **Unten** ausgewählt haben, klicken Sie auf **Schriftart**, um die Schriftart für den Text festzulegen.
- **7** Wählen Sie unter **Barcode-Größe** die gewünschte Größe für Ihren Barcode aus.
- **8** Klicken Sie auf **OK**, um den Barcode in das Etikett einzufügen.

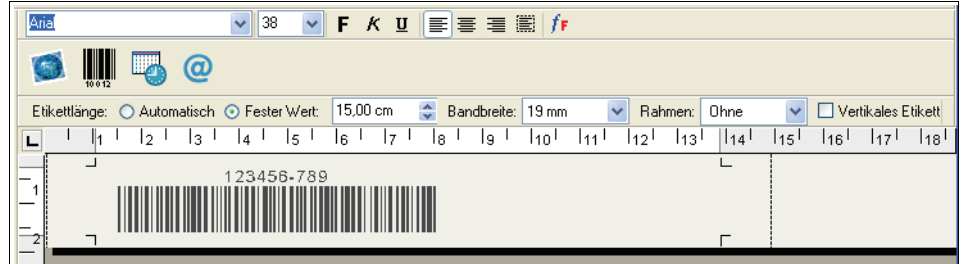

Der Barcode wird auf dem Etikett als Einzelobjekt dargestellt. Um den Barcode zu entfernen, verwenden Sie die Rückschritttaste. Sie können den Barcode aber auch markieren und im Menü **Bearbeiten** den Befehl **Ausschneiden** wählen.

#### <span id="page-43-0"></span>**Senkrecht drucken**

Es ist auch möglich, Etiketten senkrecht zu drucken. Dies ist z. B. zum Beschriften der Längsseiten von Mappen oder Videokassetten hilfreich. Beim senkrechten Druck werden die Buchstaben untereinander in einer Spalte angeordnet. Wir empfehlen Ihnen, den Text in diesem Fall zu zentrieren.

#### **So drucken Sie senkrechten Text**

**1** Aktivieren Sie das Kontrollkästchen **Vertikales Etikett** in der Formatierungs-Symbolleiste.

Daraufhin wird eine Meldung eingeblendet, die besagt, dass der Text umformatiert wird.

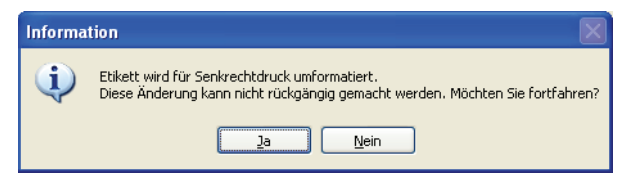

**HINWEIS** Falls der Inhalt zu lang ist, um senkrecht auf einem Etikett fester Breite angeordnet zu werden, wird der Text abgeschnitten. Nachdem Sie diesen Vorgang mit **Ja** bestätigt haben, können Sie ihn nicht mehr rückgängig machen.

**2** Klicken Sie auf **Ja**.

Anschließend wird der Text in einer senkrechten Spalte auf dem Etikett angezeigt.

## <span id="page-44-2"></span><span id="page-44-0"></span>**Aus anderen Anwendungen drucken**

Der DYMO Label Software-Installationsassistent kopiert einen Windows-Standarddruckertreiber auf Ihren PC, sodass Sie den DYMO-Banddrucker aus jeder beliebigen Anwendung ansteuern können. Dazu gehören auch Microsoft Word oder Access, sodass Sie mit dem LabelWriter wie mit jedem anderen Drucker drucken können.

Damit Sie Ihre Etiketten problemlos auf dem DYMO-Banddrucker ausgeben können, müssen Parameter wie Seitengröße, Ausrichtung und Ränder korrekt für die eingelegte Bandkassette eingestellt sein. In [Tabelle 1](#page-44-1) finden Sie eine Übersicht der Seitengrößen und Ränder für die für den DYMO-Banddrucker verfügbaren Bänder.

| Papiername      | Seitenhöhe      | Seitenbreite  | Oberer<br>Rand   | Unterer<br>Rand           | Linker<br>Rand    | Rechter<br>Rand  |
|-----------------|-----------------|---------------|------------------|---------------------------|-------------------|------------------|
| Adressetikett   | $1"24$ mm       | 3.5"<br>89 mm | 0.23"<br>5,8 mm  | 0.24"<br>$6.1 \text{ mm}$ | 0.4"<br>$10,2$ mm | 0.39"<br>9.9 mm  |
| Pendaflex groß  | 0.5"            | 3.5"          | 0.09"            | 0.10"                     | 0.4"              | 0.39"            |
|                 | $12 \text{ mm}$ | 89 mm         | $2.3 \text{ mm}$ | $2,6$ mm                  | $10,2 \text{ mm}$ | $9.9$ mm         |
| Pendaflex klein | 0.5"            | 3.5"          | 0.09"            | 0.10"                     | 0.4"              | 0.39"            |
|                 | $12 \text{ mm}$ | 89 mm         | $2,3$ mm         | $2,6$ mm                  | $10,2$ mm         | 9.9 mm           |
| Hängeordner     | 0.5"            | 3.5"          | 0.09"            | 0.10"                     | 0.4"              | 0.39"            |
| 9 cm            | $12 \text{ mm}$ | 89 mm         | $2,3$ mm         | $2,6$ mm                  | $10,2 \text{ mm}$ | $9.9$ mm         |
| Hängeordner     | 0.5"            | 2"            | 0.09"            | 0.10"                     | 0.4"              | 0.39"            |
| 5 cm            | $12 \text{ mm}$ | 51 mm         | $2,3$ mm         | $2,6$ mm                  | $10,2 \text{ mm}$ | 9,9 mm           |
| 6-mm-Band       | 0.25"           | 3.5"          | 0.04"            | 0.04"                     | 0.4"              | 0.39"            |
|                 | $6 \text{ mm}$  | 89 mm         | $1 \text{ mm}$   | 1 mm                      | $10,2 \text{ mm}$ | 9,9 mm           |
| 9-mm-Band       | 0.375"          | 3.5"          | 0.03"            | 0.04"                     | 0.4"              | 0.39"            |
|                 | $9 \text{ mm}$  | 89 mm         | 1 mm             | $1 \text{ mm}$            | $10,2 \text{ mm}$ | $9.9 \text{ mm}$ |
| 12-mm-Band      | 0.5"            | 3.5"          | 0.09"            | 0.10"                     | 0.4"              | 0.39"            |
|                 | $12 \text{ mm}$ | 89 mm         | $2,3$ mm         | $2,6$ mm                  | $10,2 \text{ mm}$ | 9,9 mm           |
| 19-mm-Band      | 0.75"           | 3.5"          | 0.11"            | 0.11"                     | 0.4"              | 0.39"            |
|                 | $19 \text{ mm}$ | 89 mm         | $2,8$ mm         | $2,8$ mm                  | $10.2 \text{ mm}$ | $9.9 \text{ mm}$ |
| 24-mm-Band      | 1"              | 3.5"          | 0.23"            | 0.24"                     | 0.4"              | 0.39"            |
|                 | 24 mm           | 89 mm         | 5,8 mm           | $6,1$ mm                  | $10,2 \text{ mm}$ | $9.9 \text{ mm}$ |

<span id="page-44-1"></span>**Tabelle1** Einstellungen für Seitengröße und Seitenränder beim DYMO-Banddrucker

In diesem Abschnitt wird das direkte Drucken mit dem DYMO-Banddrucker aus Microsoft Word beschrieben. Wenn Sie aus anderen Programmen drucken möchten, ist die Vorgehensweise ähnlich.

#### **So drucken Sie aus Microsoft Word**

- **1** Schreiben Sie den zu druckenden Text in Microsoft Word.
- **2** Wählen Sie im Menü **Datei** den Befehl **Drucken**.

Daraufhin wird das Dialogfeld "Drucken" eingeblendet.

- **3** Wählen Sie in der Liste der verfügbaren Drucker den Banddrucker aus, falls Sie dies nicht bereits getan haben. Klicken Sie anschließend auf **Schließen**.
- **4** Klicken Sie im Menü **Datei** auf **Seite einrichten** bzw. auf **Druckereinrichtung**.

Daraufhin wird das Dialogfeld "Seite einrichten" eingeblendet.

**5** Geben Sie auf der Registerkarte **Seitenränder** die Werte für den oberen, unteren, linken und rechten Rand des eingelegten Bandes ein.

Diese Angaben können Sie [Tabelle 1](#page-44-1) entnehmen.

- **6** Klicken Sie auf die Registerkarte **Papierformat**.
- **7** Wählen Sie in der Dropdown-Liste **Papierformat** die eingelegte Etikettgröße aus. Die Seitenbreite und -höhe sollte nun mit den Werten aus [Tabelle 1](#page-44-1) übereinstimmen.
- **8** Wählen Sie unter **Ausrichtung** die Option **Querformat**, und klicken Sie auf **OK**.
- **9** Klicken Sie auf  $\equiv$ , um das Etikett zu drucken.

## <span id="page-45-2"></span><span id="page-45-0"></span>**Druckoptionen**

<span id="page-45-1"></span>Dieser Abschnitt befasst sich mit diversen Einstellungen, mit denen Sie die Druckausgabe optimieren können.

### **Farbe des Bandes**

Die Druckeinstellungen für DYMO-Banddrucker basieren auf der Farbe des eingelegten Bandes. Um die Druckqualität zu optimieren, stellen Sie im Programm die Farbe des eingelegten Bandes ein.

#### **So stellen Sie die Farbe der Bandkassette ein**

**1** Wählen Sie im Menü **Format** den Befehl **Farbe des Bandes** aus.

Daraufhin wird eine Liste der möglichen Farbkombinationen angezeigt.

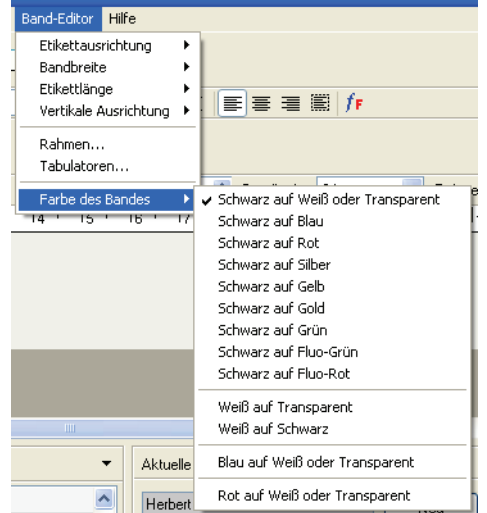

**2** Wählen Sie die für das eingelegte Band geeignete Farbkombination aus.

Die Hintergrundfarbe des Hauptfensters wird entsprechend Ihrer Auswahl angepasst. So können Sie sich einen besseren Überblick über das spätere Druckergebnis verschaffen.

## **Schnittmarken**

<span id="page-46-0"></span>Mithilfe dieser Option werden beim Drucken mehrerer Etiketten automatisch gestrichelte Schnittmarken gedruckt, an denen Sie die Etiketten zerschneiden können.

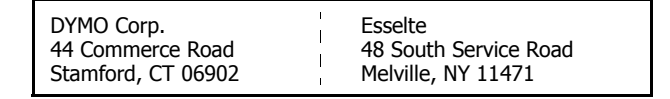

Sie haben die Wahl zwischen Schnittmarken und dem automatischen Abschneiden der Etiketten nach dem Druck.

#### **So ändern Sie den Schnittmarkendruck**

**1** Wählen Sie im Menü **Bearbeiten** den Befehl **Optionen**.

Daraufhin wird das Dialogfeld "Optionen" eingeblendet.

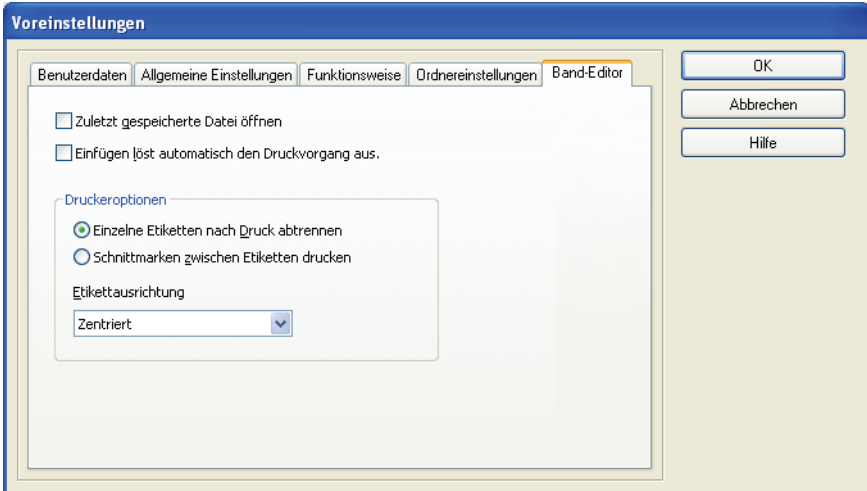

- **2** Wählen Sie eine der folgenden Optionen:
	- **• Etikett nach Druck abtrennen** Trennt jedes Etikett automatisch ab, sobald es gedruckt ist.
	- **• Schnittmarken zwischen Etiketten drucken** Druckt eine gestrichelte Linie zwischen den einzelnen Etiketten, damit Sie diese manuell abschneiden können.
- **3** Klicken Sie auf **OK**, um die Änderungen zu speichern.

## **Etikettausrichtung**

<span id="page-47-0"></span>Bei jedem gedruckten Etikett wird am Anfang und am Ende ein leerer Rand eingefügt. Normalerweise sind diese beiden Ränder gleich groß. Sie können ihnen jedoch bei Bedarf unterschiedliche Maße zuordnen.

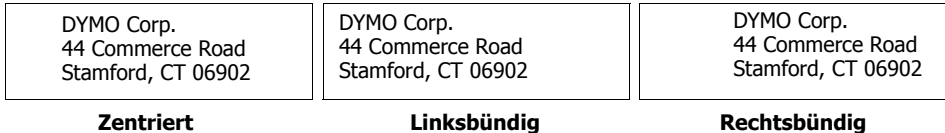

#### **So ändern Sie die Etikettausrichtung**

**1** Wählen Sie im Menü **Bearbeiten** den Befehl **Optionen**.

Daraufhin wird das Dialogfeld "Optionen" eingeblendet.

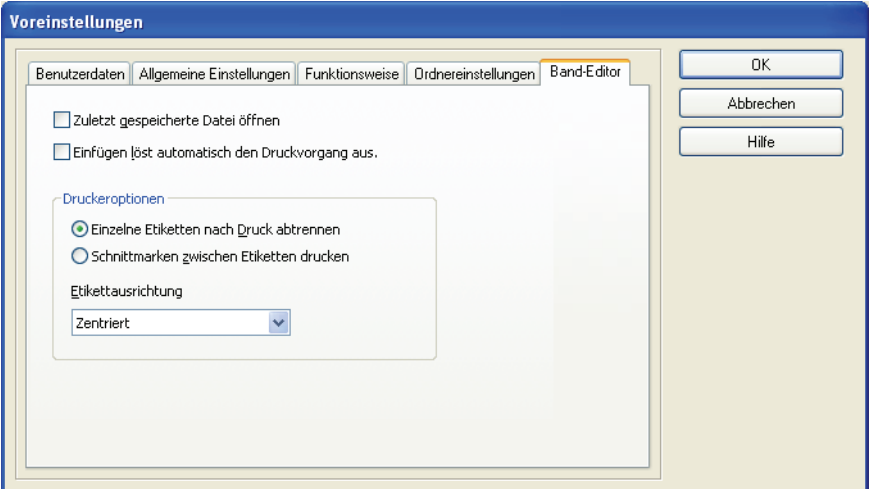

- **2** Wählen Sie die gewünschte Ausrichtung in der Dropdown-Liste **Etikettausrichtung** aus.
- **3** Klicken Sie auf **OK**, um die Änderungen zu speichern.

### **Endlosdruck**

<span id="page-48-0"></span>Beim Endlosdruck wird kein Zwischenraum zwischen den Etiketten gedruckt, um diese voneinander zu trennen. Dies ist hilfreich, wenn Sie Bänder sparen möchten. Standardmäßig ist der Endlosdruck deaktiviert.

**HINWEIS** Er kann nur beim Drucken aus anderen Anwendungen aktiviert werden. Beim Drucken aus DYMO Label Software ist er nicht anwählbar. Der Endlosdruck ist u. U. nicht bei allen Banddruckern verfügbar.

#### **So aktivieren Sie den Endlosdruck**

**1** Klicken Sie in der Windows-Systemsteuerung auf **Drucker und Faxgeräte** und anschließend mit der rechten Maustaste auf den Banddrucker.

Daraufhin wird ein Kontextmenü eingeblendet.

**2** Wählen Sie **Voreinstellungen** und anschließend **Erweitert**.

Daraufhin wird das Dialogfeld mit den erweiterten Eigenschaften eingeblendet.

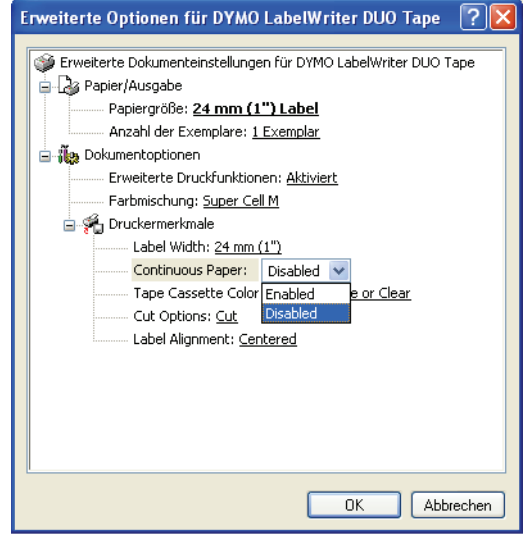

**HINWEIS** Dieses Dialogfeld können Sie auch aufrufen, indem Sie im Menü **Datei** den Befehl **Druckereinrichtung** auswählen.

**3** Wählen Sie die Option **Enabled** im Dropdown-Menü **Continuous Paper**, und klicken Sie auf **OK**.

Anschließend werden Ihre Etiketten fortlaufend ohne Zwischenraum gedruckt.

## <span id="page-50-3"></span><span id="page-50-0"></span>**Kapitel 8 Wartung und Pflege des LabelWriter**

<span id="page-50-1"></span>In diesem Kapitel erhalten Sie Hinweise zu Wartung und Pflege des LabelWriter sowie Lösungsvorschläge bei auftretenden Problemen. Wenn Sie ein Problem nicht beheben können, finden Sie hier ebenfalls Kontaktinformationen für den technischen Kundendienst.

## <span id="page-50-2"></span>**Reinigung des LabelWriter**

<span id="page-50-4"></span>Der LabelWriter ist für eine lange Lebensdauer und einwandfreie Funktionsweise bei geringem Wartungsaufwand konstruiert. Befolgen Sie die Anweisungen zur Installation in der *Kurzanleitung* und in diesem Abschnitt, um die Leistung des LabelWriter optimal auszunutzen.

Verwenden Sie die folgenden Utensilien, um den LabelWriter zu reinigen:

- **•** Flusenfreies Tuch.
- **•** Isopropylalkohol, verdünntes Geschirrspülmittel oder verdünnter Glasreiniger. (Der verwendete Glasreiniger darf kein Ammoniak enthalten.)
- **•** Eine kleine, weiche Bürste (z. B. ein Pinsel).
- **•** LabelWriter Reinigungskarte. Ein Exemplar ist im Lieferumfang enthalten. Weitere Reinigungskarten können Sie unter [www.dymo.com](http://www.dymo.com) bestellen.

Um Störungen am LabelWriter zu verhindern, sollten Sie ihn von Zeit zu Zeit reinigen. Durch regelmäßiges Abwischen des Gehäuses verhindern Sie, dass Staub- und Schmutzpartikel ins Geräteinnere dringen. Darüber hinaus sollten Sie auch das Geräteinnere in regelmäßigen zeitlichen Abständen einer Grobreinigung unterziehen.

#### **So reinigen Sie den LabelWriter von außen und innen**

- **1** Schalten Sie den Drucker aus, und ziehen Sie den Netzstecker.
- **2** Wischen Sie mit dem flusenfreien Tuch das Druckergehäuse ab. Entfernen Sie Schmutz und Schlieren mit einem der oben aufgeführten Reinigungsmittel.
- **3** Öffnen Sie die Druckerabdeckung.
- **4** Verwenden Sie eine weiche Bürste oder ein Baumwollpad, um Papierpartikel und anderen Schmutz aus dem Geräteinneren zu entfernen.
- **5** Entnehmen Sie die Etikettrolle, um den Bereich unterhalb der Rolle säubern zu können.
- **6** Wenn Sie im Besitz einer Reinigungskarte für den LabelWriter sind, befolgen Sie die Anweisungen auf der Verpackung, um die Karte durch den Druckmechanismus zu führen.
- **7** Schließen Sie das Netzkabel wieder an, und schalten Sie den Drucker ein.
- **8** Legen Sie die Etikettrolle wieder ein, und schließen Sie die Druckerabdeckung.

## <span id="page-51-0"></span>**Drucker-Selbsttest durchführen**

<span id="page-51-2"></span>Wenn Zeichen nur verstümmelt ausgegeben werden oder die Druckqualität auf sonstige Weise nachlässt, sollten Sie einen Drucker-Selbsttest durchführen. Dadurch wird ermittelt, ob alle Teile des Druckkopfes ordnungsgemäß funktionieren.

#### **So führen Sie einen Selbsttest für den LabelWriter 300 durch**

- <span id="page-51-4"></span>**1** Schalten Sie den Drucker aus. Betätigen Sie dazu den Netzschalter auf der Gehäuserückseite.
- **2** Halten Sie die Vorschubtaste gedrückt.
- **3** Schalten Sie den Drucker ein, und lassen Sie anschließend die Vorschubtaste los.

Daraufhin druckt der LabelWriter vertikale Linien über die maximale Druckbreite. Drücken Sie die Vorschubtaste, um das Testmuster zu ändern.

**4** Um den Selbsttest zu beenden, schalten Sie den Drucker einfach aus.

#### **So führen Sie einen Selbsttest für den LabelWriter 320 durch**

**1** Halten Sie die Vorschubtaste auf der Vorderseite 10 Sekunden lang gedrückt.

Daraufhin blinkt die LED-Anzeige abwechselnd rot und grün, und der Drucker druckt ein vertikales Testmuster über die gesamte Druckbreite. Das Testmuster verändert sich automatisch alle 19 mm.

- **2** Lassen Sie die Vorschubtaste los.
- **3** Um den Selbsttest zu beenden, drücken Sie die Vorschubtaste erneut.

#### **So führen Sie einen Selbsttest für den LabelWriter 330, 330 Turbo, 400, 400 Turbo, Twin Turbo und Duo durch**

- **1** Halten Sie die Vorschubtaste auf der Vorderseite 10 Sekunden lang gedrückt.
- **2** Lassen Sie die Vorschubtaste los.

<span id="page-51-3"></span>Daraufhin werden vertikale Linien über die maximale Druckbreite gedruckt. Das Testmuster ändert sich alle 19 mm.

**3** Um den Selbsttest zu beenden, drücken Sie die Vorschubtaste erneut.

## <span id="page-51-1"></span>**Technischer Kundendienst**

Wenn bei Installation und Gebrauch des LabelWriter Probleme auftreten, suchen Sie im Handbuch und in der Online-Hilfe nach möglichen Lösungsvorschlägen.

Falls Sie das Problem nicht anhand der Hinweise in der Dokumentation lösen können, können Sie sich für weitere Hilfe mit DYMO in Verbindung setzen.

## **Wie Sie sich mit DYMO in Verbindung setzen**

DYMO unterhält die Website [www.dymo.com](http://www.dymo.com), die auch kundendienstspezifische Informationen für die LabelWriter enthält.

TIn der folgenden Tabelle finden Sie die Telefonnummern zur Kontaktaufnahme mit den Vertriebsund Kundendienstabteilungen von DYMO. Außerdem können Sie DYMO unter [www.dymo.com](http://www.dymo.com) erreichen.

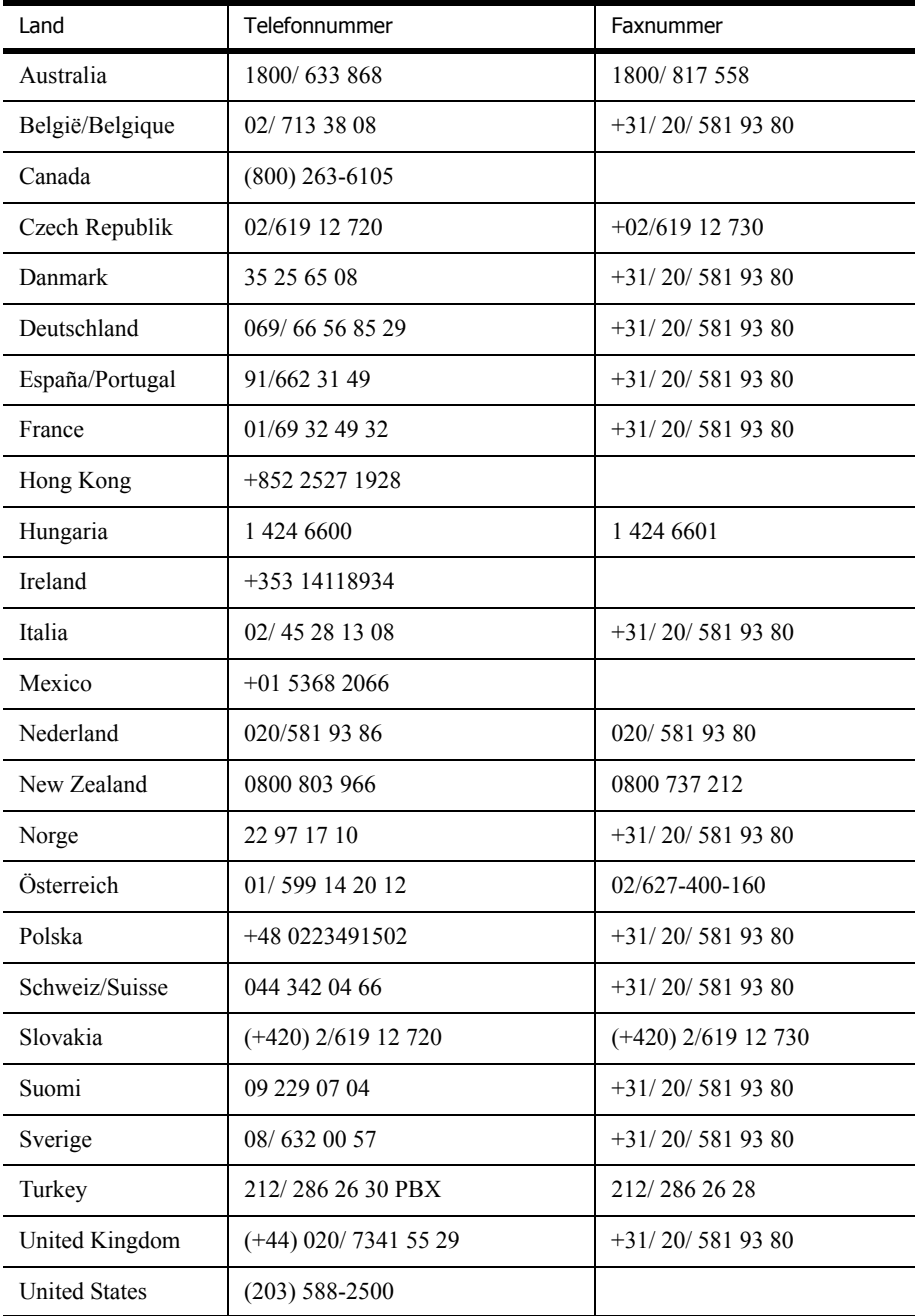

## <span id="page-54-4"></span>**Anhang A**

# <span id="page-54-3"></span>**Technische Daten**

<span id="page-54-1"></span><span id="page-54-0"></span>In diesem Abschnitt finden Sie alle technischen Daten. Außerdem finden Sie Informationen zum Software Development Kit für Entwickler von DYMO, das Ihnen die Integration des LabelWriter und seiner Software in Ihre eigenen Anwendungen ermöglicht.

## <span id="page-54-2"></span>**Technische Daten des LabelWriter Druckers**

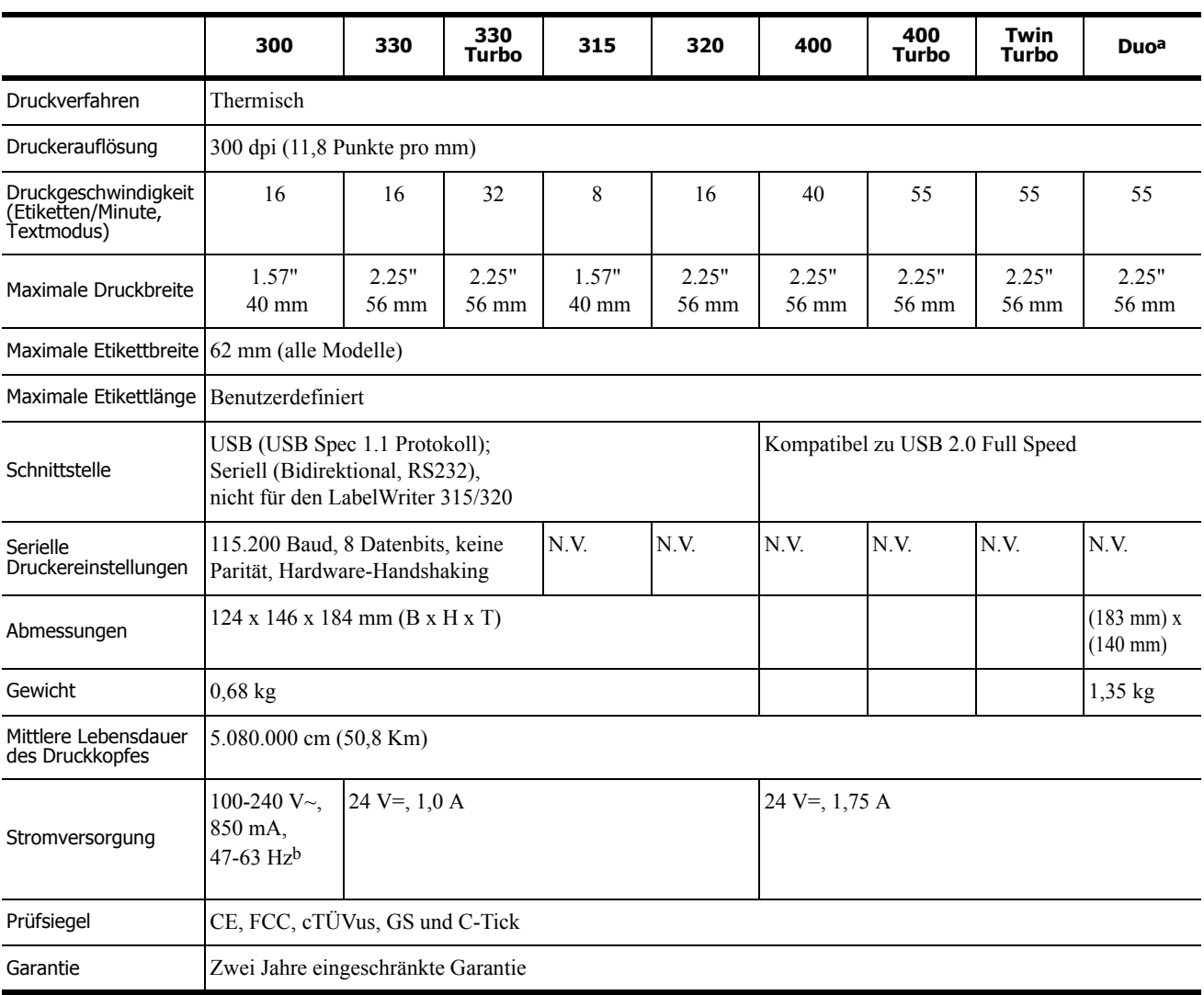

a. Technische Daten für LabelWriter

b. Das interne Netzteil kann weltweit verwendet werden, es wird lediglich ein entsprechender Adapter für den Netzstecker benötigt.

## <span id="page-55-0"></span>**Technische Daten für Banddrucker**

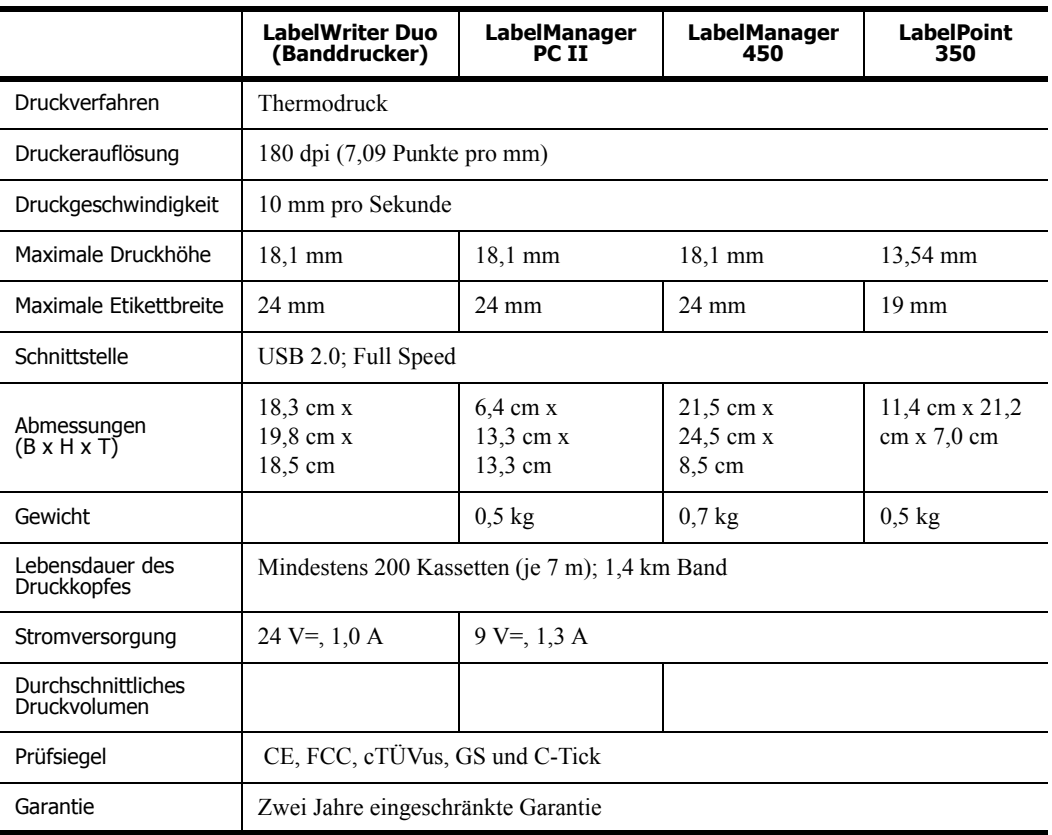

## <span id="page-56-0"></span>**SDK-Informationen für Entwickler**

DYMO stellt verschiedene Informationsquellen zur Verfügung, mit denen Entwickler Zusatzprodukte für LabelWriter und DYMO Label Software herstellen können. Wenn Sie an der Entwicklung neuer LabelWriter-Zusatzprodukte interessiert sind, finden Sie im Folgenden einige nützliche Hinweise.

- **•** Beachten Sie, dass LabelWriter Standarddruckertreiber verwenden. Daher lassen sich LabelWriter mit Laserdruckern vergleichen, nur dass die bedruckten Seiten über ein kleineres Format verfügen.
- **•** Wenn Sie zum Automatisieren Ihrer täglichen Druckaufträge die Etikettdruckfunktionen von DYMO Label Software nutzen wollen, verwenden Sie das Software Developer's Kit (SDK, Software-Entwicklungspaket) auf Ihrer LabelWriter-CD. Das SDK bildet eine Schnittstelle zu OLE, direkten DLL-Aufrufen und Dynamic Data Exchange (DDE, dynamischer Datenaustausch). Weitere Informationen erhalten Sie unter [www.dymo.com/developers](http://www.dymo.com/developers).

Neueste Entwicklungen und Tipps für Entwickler finden Sie im Entwicklerforum der DYMO-Website unter www.dymo.com/developers. Darüber hinaus können Sie die Mailing-Liste für Entwickler abonnieren, um regelmäßig Neuigkeiten und Ankündigungen zu erhalten.

## <span id="page-56-1"></span>**Feedback zur Dokumentation**

DYMO Corporation ist stets bemüht, die Dokumentation seiner Produkte auf dem höchsten Niveau zu halten. Wir freuen uns auf Ihre Anregungen und Kritik! Schicken Sie uns Ihre Kommentare oder Verbesserungsvorschläge zur Online-Hilfe und zu den gedruckten oder den PDF-Handbüchern.

Bitte geben Sie dabei folgende Daten an:

- **•** Produktname und Versionsnummer
- **•** Art des Dokuments: gedrucktes Handbuch, PDF oder Online-Hilfe
- **•** Titel des Hilfethemas (für die Online-Hilfe) oder Seitennummer (für die gedruckten oder PDF-Handbücher)
- **•** Kurzbeschreibung des Inhalts (z. B. schrittweise Anleitungen, die falsch sind, Informationen, die gründlicher erklärt werden sollten, Abschnitte, die mehr Detailinformationen enthalten sollten usw.)
- **•** Vorschläge, wie wir unsere Produktdokumentation korrigieren oder verbessern können

Wir freuen uns ebenso über Vorschläge über zusätzliche Themen, die Ihrer Meinung nach in der Dokumentation enthalten sein sollten.

Bitte schicken Sie Ihr Feedback an:

#### **documentation@dymo.com**

Bitte beachten Sie, dass diese E-Mail-Adresse nur für Feedback zur Produktdokumentation eingerichtet ist. Bei technischen Fragen wenden Sie sich bitte an unseren Kundendienst.

## **Anhang B**

## <span id="page-58-3"></span><span id="page-58-1"></span><span id="page-58-0"></span>**In einem Netzwerk drucken**

In diesem Kapitel wird das Drucken mit einem DYMO-Etikettdrucker in einem Netzwerk beschrieben. Folgende Themen werden behandelt:

- **•** ["Mit einem freigegebenen Drucker unter Windows drucken"](#page-58-2)
- **•** ["Mit einem freigegebenen Drucker unter Mac OS drucken"](#page-60-0)
- **•** ["Mit einem Druckserver arbeiten"](#page-62-0)

Im Folgenden finden Sie die allgemeinen Schritte, die Sie zur Einrichtung eines Druckers zum Drucken in einem Netzwerk ausführen müssen. Diese Schritte stellen eine allgemeine Übersicht und eine Erinnerung daran dar, dass der lokale Zugriff auf den Drucker möglich sein muss, bevor der Drucker freigegeben werden kann.

Der *lokale* Computer ist der Computer, an den der Drucker angeschlossen ist. Der *externe* Computer ist der Computer, von dem aus Sie auf den Drucker im Netzwerk zugreifen.

**HINWEIS** Beim Drucken mit einem freigegebenen Drucker werden alle vom Drucker erzeugten Meldungen, einschließlich Fehlermeldungen, auf dem lokalen Computer und nicht auf dem externen Computer angezeigt.

Um mit einem freigegebenen Drucker im Netzwerk zu drucken, muss der externe Computer auf den lokalen Computer im Netzwerk zugreifen können. Wenden Sie sich an Ihren Systemadministrator, um weitere Informationen zu erhalten.

- **1** Installieren Sie auf dem lokalen Computer den Drucker, der freigegeben werden soll.
- **2** Stellen Sie sicher, dass Sie lokal auf den Drucker zugreifen können.
- **3** Geben Sie den Drucker auf dem lokalen Computer frei.
- **4** Installieren Sie den Drucker auf dem externen Computer, von dem aus auf den freigegebenen Drucker zugegriffen werden soll.

Informationen zum Drucken über einen Druckserver finden Sie unter "Mit einem Druckserver [arbeiten" auf Seite 59.](#page-62-0)

## <span id="page-58-2"></span>**Mit einem freigegebenen Drucker unter Windows drucken**

In diesem Abschnitt wird das Drucken mit einem freigegebenen DYMO-Etikettdrucker in einer Windows XP-Arbeitsgruppe beschrieben. Informationen zum Drucken mit einem freigegebenen Drucker unter Windows Server oder anderen Versionen von Windows finden Sie in der Windows-Dokumentation. Oder wenden Sie sich an Ihren Systemadministrator.

### **Drucker im Netzwerk freigeben**

Bei diesen Anweisungen wird davon ausgegangen, dass DYMO Label Software bereits auf dem lokalen Computer installiert wurde. Informationen hierzu finden Sie in der *Kurzanleitung* des Druckers.

Bevor Sie in Windows auf einem freigegebenen Drucker drucken können, müssen Sie den Drucker zunächst auf dem lokalen Computer freigeben.

#### **So geben Sie den Drucker frei**

**1** Klicken Sie auf **Start**, und wählen Sie in der Systemsteuerung die Option **Drucker und Faxgeräte**.

Daraufhin wird die Systemsteuerung für Drucker und Faxgeräte eingeblendet.

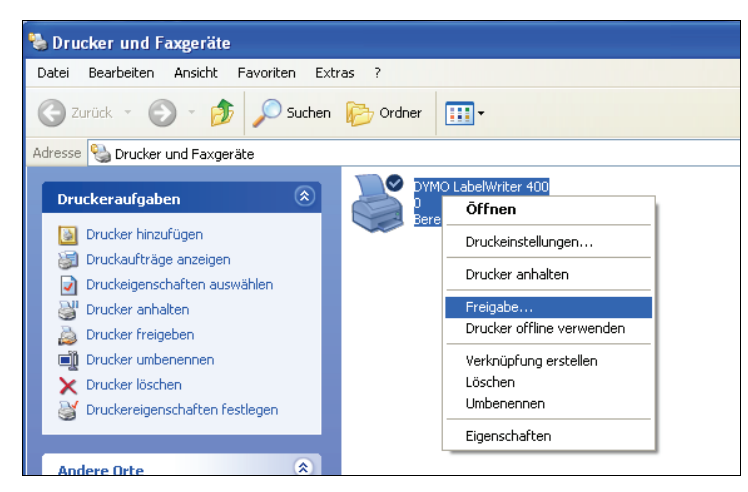

**2** Klicken Sie mit der rechten Maustaste auf den gewünschten Drucker, und wählen Sie **Freigabe** im Kontextmenü aus.

Das Dialogfeld mit den Eigenschaften des DYMO-Etikettdruckers wird geöffnet, wobei die Registerkarte **Freigabe** aktiviert ist.

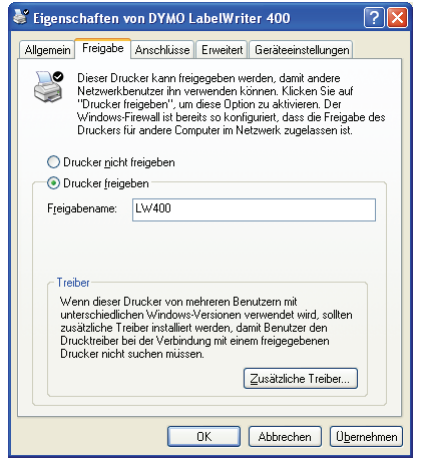

- **3** Wählen Sie die Option **Drucker freigeben** aus.
- **4** Geben Sie in das Feld **Freigabename** wahlweise einen anderen Namen für den Drucker ein. Dabei handelt es sich um den Druckernamen, der anderen Benutzern im Netzwerk angezeigt wird.

**5** Klicken Sie auf **OK**. Unter dem freigegebenen Drucker wird das Freigabesymbol (Hand) angezeigt. Dies weist darauf hin, dass andere Benutzer in der Arbeitsgruppe diesen Drucker verwenden können.

### **Netzwerkdrucker installieren**

Bevor Sie einen freigegebenen Netzwerkdrucker verwenden können, müssen Sie DYMO Label Software (DLS) auf Ihrem lokalen Computer installieren. Wenn Sie mehrere freigegebene DYMO-Etikettdrucker installieren möchten, müssen Sie entweder das DLS-Installationsprogramm für jeden Drucker ausführen oder die einzelnen Etikettdrucker mit dem Windows-Assistenten zum Hinzufügen von Druckern hinzufügen.

**HINWEIS** Der LabelWriter Duo stellt eigentlich zwei Drucker dar (Etikett- und Banddrucker). Daher müssen Sie den zweiten Drucker mithilfe des Assistenten zum Hinzufügen von Druckern nach dem Ausführen des DLS-Installationsprogramms hinzufügen.

#### **So installieren Sie einen Netzwerkdrucker mit dem DLS-Installationsprogramm**

- **1** Starten Sie das Installationsprogramm von DYMO Label Software. (Informationen hierzu finden Sie in der Kurzanleitung.)
- **2** Folgen Sie den Anweisungen auf dem Bildschirm zur Installation der Software.
- **3** Wenn Sie zur Angabe des Anschlusstyps aufgefordert werden, wählen Sie **Netzwerk (LAN)**  aus, und klicken Sie dann auf **Weiter**.

In einem Dialogfeld werden alle DYMO-Etikettdrucker aufgelistet.

- **4** Wählen Sie den gewünschten Druckertyp aus, und klicken Sie auf **Weiter**. Daraufhin wird das Dialogfeld zum Auswählen des Netzwerkdruckers angezeigt.
- **5** Klicken Sie auf **Durchsuchen**. Daraufhin wird das Dialogfeld **Drucker suchen** angezeigt.
- **6** Navigieren Sie durch die Arbeitsgruppe zum externen Computer, wählen Sie den freigegebenen Drucker aus, und klicken Sie auf **OK**. Im Dialogfeld wird der Pfad zum freigegebenen Drucker angezeigt.
- **7** Klicken Sie auf **Weiter** und dann auf **Beenden**.

## <span id="page-60-0"></span>**Mit einem freigegebenen Drucker unter Mac OS drucken**

In diesem Abschnitt wird das Drucken mit einem freigegebenen Drucker in einer Mac OS-Arbeitsgruppe beschrieben. Informationen zum Drucken mit einem freigegebenen Drucker unter anderen Versionen von Mac OS finden Sie in der Mac OS-Dokumentation. Oder wenden Sie sich an Ihren Systemadministrator.

#### **Drucker im Netzwerk freigeben**

Bei diesen Anweisungen wird davon ausgegangen, dass DYMO Label Software bereits auf dem lokalen Computer installiert wurde. Informationen hierzu finden Sie in der *Kurzanleitung* des Druckers.

Bevor Sie einen freigegebenen Drucker verwenden können, müssen Sie den Drucker zunächst auf dem lokalen Computer freigeben.

#### **So geben Sie den Drucker frei**

- **1** Wählen Sie im Menü **Apple** den Befehl **Systemeinstellungen** aus. Das Dialogfeld **Systemeinstellungen** wird eingeblendet.
- **2** Doppelklicken Sie auf **Drucken & Faxen**. Das Dialogfeld **Drucken & Faxen** wird eingeblendet.

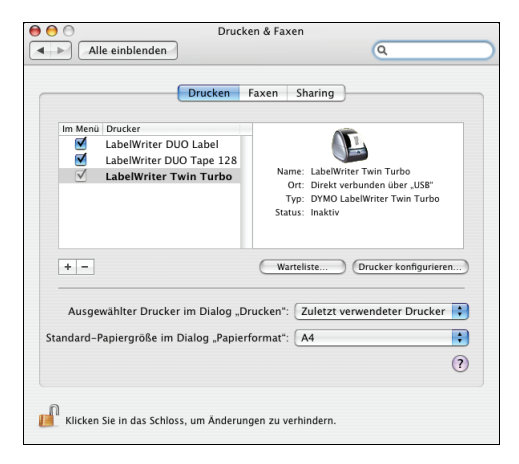

**3** Wählen Sie den gewünschten Drucker aus, und klicken Sie dann auf **Sharing**. Das Fenster **Sharing** wird eingeblendet.

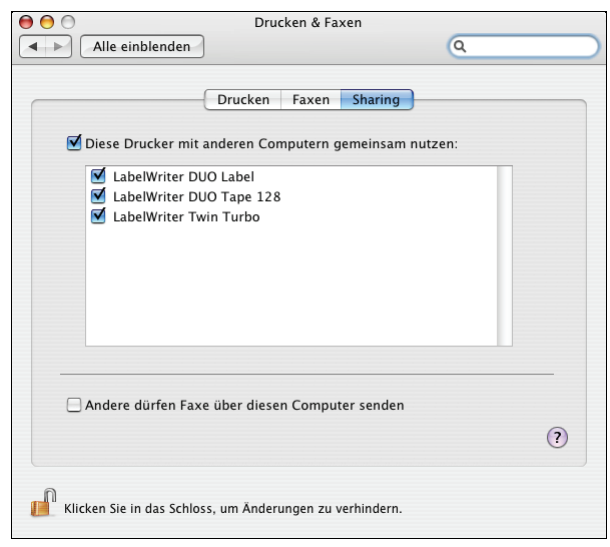

**HINWEIS** Um den DMYO LabelWriter Duo freizugeben, mit dem sowohl auf Etiketten als auch auf Bänder gedruckt werden kann, wählen Sie die Drucker LabelWriter DUO Label und LabelWriter DUO Tape 128 aus.

- **4** Aktivieren Sie das Kontrollkästchen **Diese Drucker mit anderen Computern gemeinsam nutzen** und anschließend das Kontrollkästchen vor allen freizugebenden Druckern.
- **5** Schließen Sie das Dialogfeld **Drucken & Faxen**.

## **Freigegebenen Drucker hinzufügen**

Bevor Sie einen freigegebenen Netzwerkdrucker verwenden können, müssen Sie DYMO Label Software (DLS) auf dem externen Computer installieren. Wenn Sie mehrere freigegebene DYMO-Etikettdrucker installieren möchten, müssen Sie jeden zusätzlichen Etikettdrucker einzeln hinzufügen.

#### **So installieren Sie einen freigegebenen Netzwerkdrucker**

- **1** Installieren Sie DYMO Label Software. (Informationen hierzu finden Sie in der Kurzanleitung.)
- **2** Wählen Sie im Finder **Programme>Dienstprogramme>Druckerdienstprogramm**. Das Dialogfeld Druckerliste wird eingeblendet.
- **3** Klicken Sie auf **Hinzufügen**. Daraufhin wird das Dialogfeld **Druckerübersicht** eingeblendet.

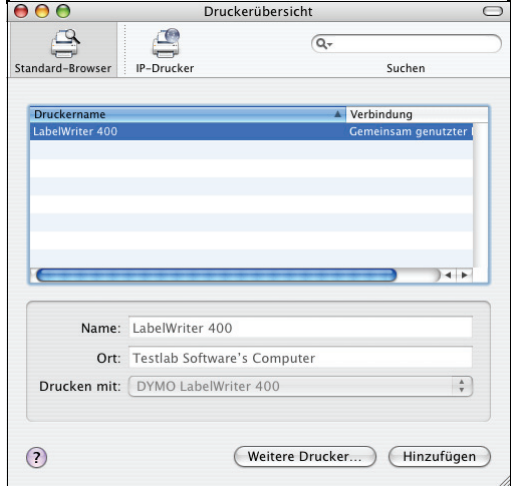

**4** Wählen Sie den Drucker aus, und klicken Sie dann auf **Hinzufügen**. Der freigegebene Drucker wird im Dialogfeld Druckerliste angezeigt.

**HINWEIS** Der LabelWriter Duo stellt eigentlich zwei Drucker (Etikett- und Banddrucker) dar. Daher müssen Sie beide Drucker einzeln hinzufügen.

**5** Schließen Sie das Dialogfeld Druckerliste.

## <span id="page-62-0"></span>**Mit einem Druckserver arbeiten**

Sie können in einem Netzwerk auf einem DYMO-Etikettdrucker drucken, der mit einem drahtgebundenen oder drahtlosen USB-Drucksever verbunden ist.

Die DYMO-Etikettdrucker funktionieren auf die gleiche Art und Weise wie alle anderen an einen Druckserver angeschlossenen Drucker und müssen nicht speziell konfiguriert werden. Die Schritte zur Installation und zum Drucken mit Druckservern richten sich nach Typ und Hersteller des Druckservers. Detaillierte Informationen zur Installation und Verwendung finden Sie in der Dokumentation des Durckservers.

DYMO-Etikettdrucker unterstützen Windows XP (Service Pack 2), Windows 2000 (Service Pack 2) und Mac OS X.

Im Folgenden finden Sie einige Hinweise und Tipps zur Installation des Druckservers:

- **•** Stellen Sie sicher, dass Ihr Druckserver das auf Ihrem Computer installierte Betriebssystem unterstützt (Windows oder Mac OS).
- **•** Der DYMO LabelWriter DUO unterstützt derzeit keine Druckserver. Wenden Sie sich an den technischen Kundendienst von DYMO, um weitere Informationen zu erhalten.
- **•** DYMO-Etikettdrucker mit älteren Firmware-Versionen unterstützen keine Druckserver. Weitere Informationen hierzu finden Sie unter *Firmware-Versionen mit Unterstützung für Druckserver*.

Wenn Sie während der Installation des Druckservers zur Angabe des Druckers oder Druckertreibers aufgefordert werden, wählen Sie die Option zur Installation eines Druckertreibers von einem Datenträger, und legen Sie die DYMO Label Software-CD in das CD-ROM-Laufwerk ein. Wenn das Installationsprogramm die Druckertreiber nicht automatisch findet, navigieren Sie zu den Druckertreibern auf der CD. Wenn Sie zur Auswahl des Druckers aufgefordert werden, wählen Sie den an den Druckserver angeschlossenen Drucker aus.

#### **So schließen Sie Ihren Etikettdrucker an einen Druckserver an**

- **1** Verbinden Sie den USB-Anschluss des Etikettdruckers über ein USB-Kabel mit dem USB-Anschluss des Druckservers.
- **2** Verbinden Sie den Druckserver mit Ihrem Netzwerk.
- **3** Schalten Sie den Etikettdrucker und den Druckserver ein.
- **4** Installieren und konfigurieren Sie den Druckserver in Ihrem Netzwerk.
- **5** Stellen Sie sicher, dass Sie von dem Computer, mit dem Sie den Druckserver installieren und konfigurieren, auf den Etikettdrucker zugreifen können.
- **6** Fügen Sie den an den Druckserver angeschlossenen Drucker anderen Computern in der Arbeitsgruppe hinzu.

#### **Firmware-Versionen mit Unterstützung für Druckserver**

In der folgenden Tabelle finden Sie Informationen zu den Firmware-Versionen der Etikettdrucker, die Druckserver unterstützen. Sie können die Firmware-Version Ihres Druckers bestimmen, indem Sie die Seriennummer auf der Unterseite des Druckers überprüfen.

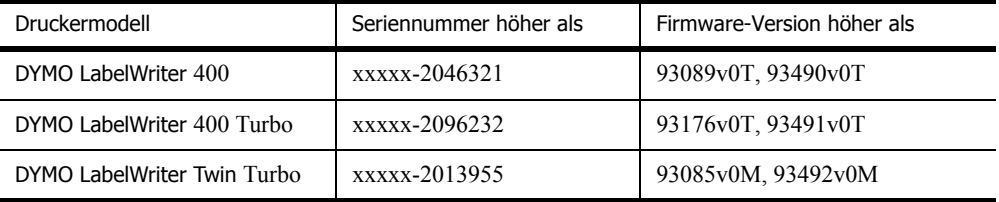

Wenn die Firmware-Version Ihres Druckers keine Druckserver unterstützt, wenden Sie sich an den technischen Kundendienst von DYMO, um Hilfestellung zur Aktualisierung der Drucker-Firmware zu erhalten.

# **Index**

## **A**

Adressbuch Anordnung von Namen ändern [21](#page-24-1) Info [19](#page-22-5) Listen öffnen [22](#page-25-2) Mit dem Mac OS-Adressbuch arbeiten [22](#page-25-3) Neu erstellen [21](#page-24-2) Adressobjekte [14](#page-17-1) Neu einfügen [16](#page-19-3) Ausrichtung, Etikett [44](#page-47-0)

## **B**

Bandkassetten Farbeinstellungen [42](#page-45-1) Barcode-Objekte [15](#page-18-0) Neu einfügen [16](#page-19-3) Barcodes, Hinzufügen [39](#page-42-0) BMP [39](#page-42-1)

## **C**

Codabar [15](#page-18-1) Code 128 [15](#page-18-2) Code 39 [15](#page-18-3)

## **D**

Datenbank-Add-In [31](#page-34-2) Datum- und Uhrzeitobjekte [15](#page-18-4) Neu einfügen [16](#page-19-3) Designer-Symbolleiste [13](#page-16-4) Drucken aus Listen [41](#page-44-2) Endlosdruck [45](#page-48-0) Etiketten [11](#page-14-0) Mehrere Etiketten [26](#page-29-1) Schnittmarken [43](#page-46-0) Senkrecht [40](#page-43-0) Drucker Daten [51](#page-54-4) Selbsttest [48](#page-51-2) Test [48](#page-51-2) Wartung [47](#page-50-4) Druckoptionen [42](#page-45-2) Endlosdruck [45](#page-48-0) Etikettausrichtung [44](#page-47-0) Farbe der Bandkassette [42](#page-45-1) Schnittmarken [43](#page-46-0)

Durch Trennzeichen getrennte Dateien, Drucken [24](#page-27-0) DYMO Label Software Starten [7](#page-10-0)

### **E**

EAN 8/13 [15](#page-18-5) Ellipsenobjekte [15](#page-18-6) EMF [39](#page-42-2) Endlosdruck [45](#page-48-0) Etikett erstellen [34](#page-37-1) Etikettausrichtung [44](#page-47-0) Etikettdateien [13](#page-16-5) Öffnen [7](#page-10-0) Speichern [11](#page-14-1) Etikett-Designer [13](#page-16-6) Starten [13](#page-16-7) Etiketten [13](#page-16-5) Drucken [11](#page-14-0) Lagerung [2](#page-5-4) Lebensdauer [2](#page-5-5) Öffnen [16](#page-19-4) Excel [30](#page-33-1)

## **G**

Grafiken, Einfügen [39](#page-42-3) Grafikobjekte [14](#page-17-2) Neu einfügen [16](#page-19-3)

## **H**

Hauptsymbolleiste [13](#page-16-4) Hilfe [3,](#page-6-2) [48](#page-51-3) Hinzufügen Barcodes [39](#page-42-0) Datum und Uhrzeit [38](#page-41-0) Grafik [39](#page-42-4) Rahmen [36](#page-39-0) Sonderzeichen [36](#page-39-1) Spezielle Schriftarten [37](#page-40-0) Horizontale Linienobjekte [14](#page-17-3) Neu einfügen [16](#page-19-3)

## **I**

Intelligentes Einfügen [23](#page-26-4) Interleaved 2 of 5 [15](#page-18-7) ITF-14 [15](#page-18-8)

## **J**

JPG [39](#page-42-5)

## **K**

Kurventextobjekte [15](#page-18-9)

### **L**

LabelWriter Pflege [47](#page-50-4) Lagerung von Etiketten [2](#page-5-4) Linienobjekte [14](#page-17-3)

#### **M**

Mac OS-Adressbuch [22](#page-25-3) Mehrzeiliger Text [25](#page-28-0) Microsoft Access [31](#page-34-3) Outlook [30](#page-33-2) Word [29,](#page-32-4) [31](#page-34-4)

## **N**

Namen vertauschen [21](#page-24-1) Neue Listen erstellen [21](#page-24-2) Neue Objekte in Etiketten einfügen [16](#page-19-5)

## **O**

Objekte Adressobjekt [14](#page-17-1) Barcode [15](#page-18-0) Datum – Uhrzeit [15](#page-18-4) Ellipse [15](#page-18-6) Grafik [14](#page-17-2) Horizontale Linie [14](#page-17-3) Info [14](#page-17-4) Kurventext [15](#page-18-9) Neu einfügen [16](#page-19-5) Rahmen [14,](#page-17-5) [15](#page-18-6) Text [14](#page-17-6) Vertikale Linie [14](#page-17-3) Zähler [15](#page-18-10) Öffnen Adressbuchlisten [22](#page-25-2) Etikettdateien [7,](#page-10-0) [16](#page-19-4) Outlook-Add-In [29,](#page-32-5) [30](#page-33-3)

## **P**

Palm Desktop [30](#page-33-4) PCX [39](#page-42-6) PLANET [15](#page-18-11) PNG [39](#page-42-7)

POSTNET [15](#page-18-12)

### **R**

Rahmenobjekte [14,](#page-17-5) [15](#page-18-6) Neu einfügen [16](#page-19-5)

## **S**

Schattierte Schrift [37](#page-40-1) Schnittmarken [43](#page-46-0) Schriftart, Spezialeffekte [37](#page-40-0) Selbsttest [48](#page-51-2) Seriendruck aus Datenbank [31](#page-34-5) Speichern Etikettdateien [11](#page-14-1)

## **T**

Tabellenkalkulationen, Drucken aus [23](#page-26-5) technischer Kundendienst [48](#page-51-3) Textdateien, Drucken aus [24](#page-27-0) Textobjekte [14](#page-17-6) Neu einfügen [16](#page-19-3) TIF [39](#page-42-8)

## **U**

Umriss [38](#page-41-1) UPC A/E [15](#page-18-13)

## **V**

Variabel Objekte [21](#page-24-3) Textobjekte [21](#page-24-3) Vertikale Linienobjekte [14](#page-17-3) Neu einfügen [16](#page-19-3) Verwendung mit anderen Programmen [29](#page-32-6) Vorschubtaste [48](#page-51-4)

## **W**

WMF [39](#page-42-9) Word Add-In [29](#page-32-4) WordPerfect Add-In [30](#page-33-5)

## **Z**

Zählerobjekte [15](#page-18-10) Neu einfügen [16](#page-19-3)